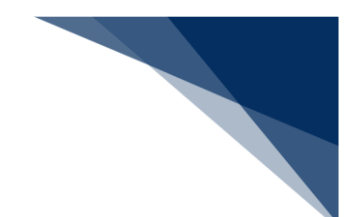

### 2.7.2 船舶運航動静通知(WMT)

本業務では、港湾管理者に船舶運航動静通知(入港、出港、移動)(以下、「船舶運航動静通知」 と呼びます)を提出することができます。本業務では、船舶運航動静通知を登録・訂正・取消するこ とができます。

| 書類              | 宛先官庁  |
|-----------------|-------|
| 船舶運航動静通知(入港)の提出 | 港湾管理者 |
| 船舶運航動静通知(出港)の提出 |       |
| 船舶運航動静通知(移動)の提出 |       |

**表 2.7.2-1 申請が可能な書類の種類**

入力者について

● 入力者は船会社、船舶代理店です。

船舶基本情報について

● 船舶基本情報 (内航船) は、申請先への申請を行うことで船舶基本情報の有効期間が一定期 間延長されます。

その他、手続きに際しご不明な点につきましては、港湾管理者へお問い合わせください。

<船舶運航動静通知の提出について>

 以下の帳票を「帳票確認(WNC)」(参照⇒2.10 帳票確認)業務で確認できます。 \*帳票を確認できる期間は、下記の表の条件から7日間です。

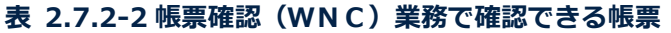

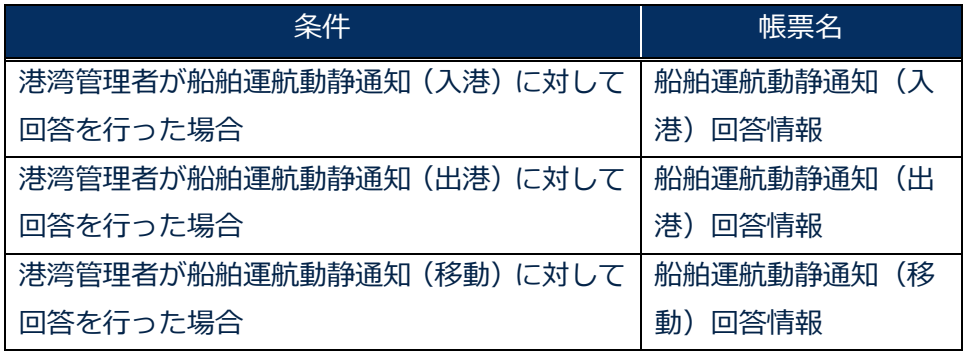

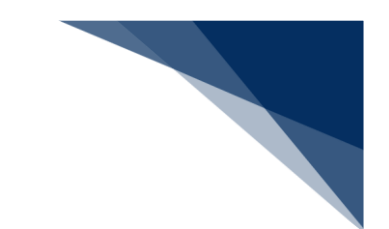

以下の帳票が宛先官庁に出力されます。

**表 2.7.2-3 宛先官庁に出力される帳票**

| 条件                    | 帳票名           | 出力先   |
|-----------------------|---------------|-------|
| 港湾管理者への船舶運航動静通知<br>(入 | 船舶運航動静通知(入港)  | 港湾管理者 |
| 提出の場合<br>港)           | 提出情報          |       |
| 港湾管理者への船舶運航動静通知<br>(入 | 船舶運航動静通知 (入港) | 港湾管理者 |
| 情報が訂正または取消された場合<br>港) | 訂正・取消情報       |       |
| 港湾管理者への船舶運航動静通知(出     | 船舶運航動静通知(出港)  | 港湾管理者 |
| 提出の場合<br>港)           | 提出情報          |       |
| 港湾管理者への船舶運航動静通知<br>(  | 船舶運航動静通知(出港)  | 港湾管理者 |
| 情報が訂正または取消された場合<br>港) | 訂正・取消情報       |       |
| 港湾管理者への船舶運航動静通知<br>(移 | 船舶運航動静通知 (移動) | 港湾管理者 |
| 動)提出の場合               | 提出情報          |       |
| 港湾管理者への船舶運航動静通知<br>(移 | 船舶運航動静通知(移動)  | 港湾管理者 |
| 情報が訂正または取消された場合<br>動) | 訂正・取消情報       |       |

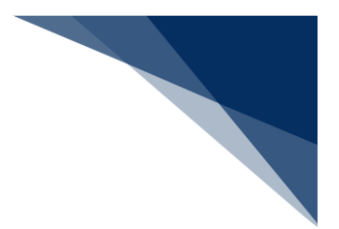

個別に申請する

船舶運航動静通知を入力し、港湾管理者に個別に申請することができます。 (参照⇒2.4.1(1)個別に申請する)

1. 「メインメニュー」画面から【港湾管理者業務】の【船舶運航動静通知(WMT)】の【登録】リ ンクをクリックして、「船舶運航動静通知 新規登録サブメニュー」画面を表示します。

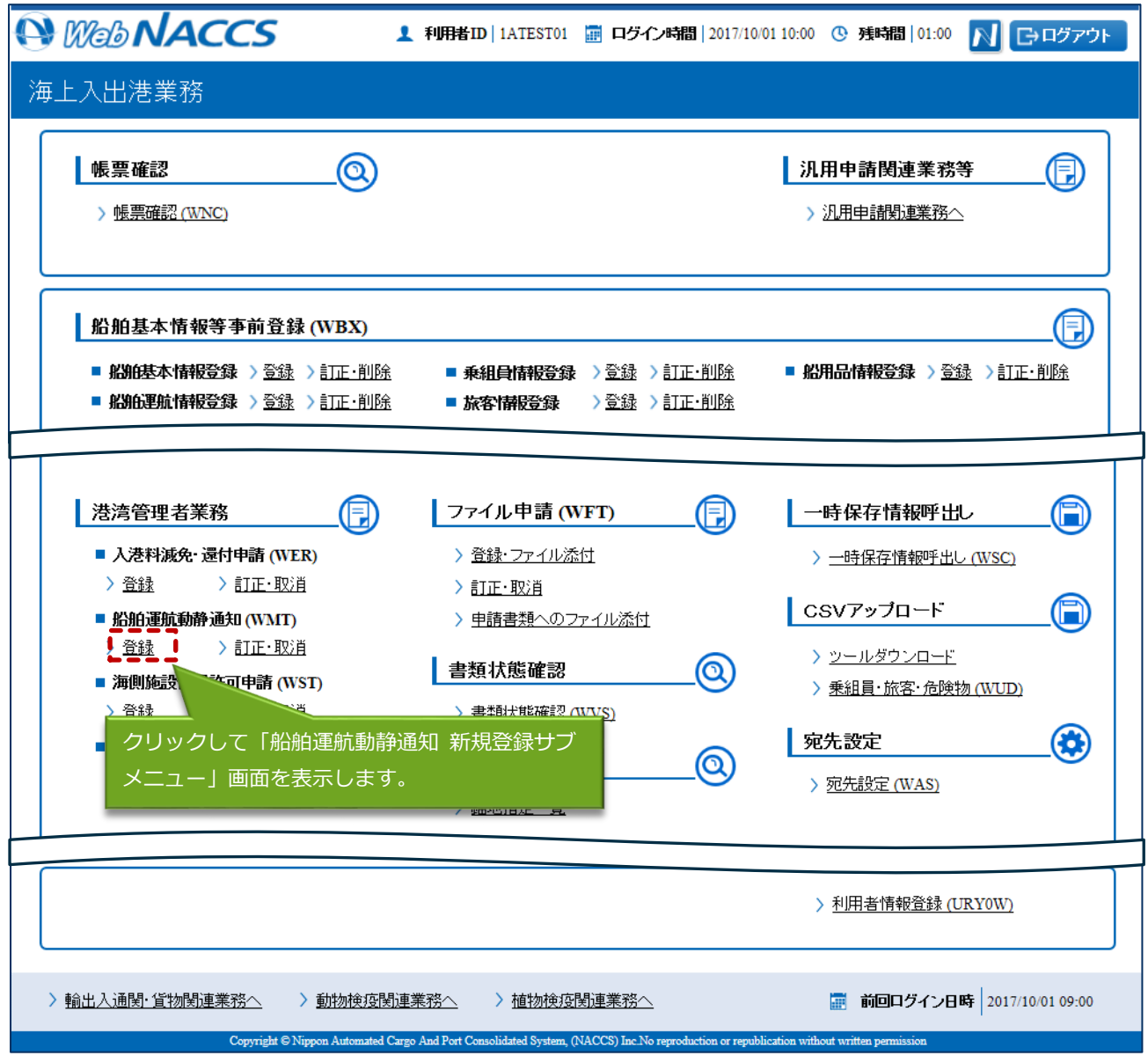

輸出入・港湾関連情報処理センター株式会社 2-7-2-3

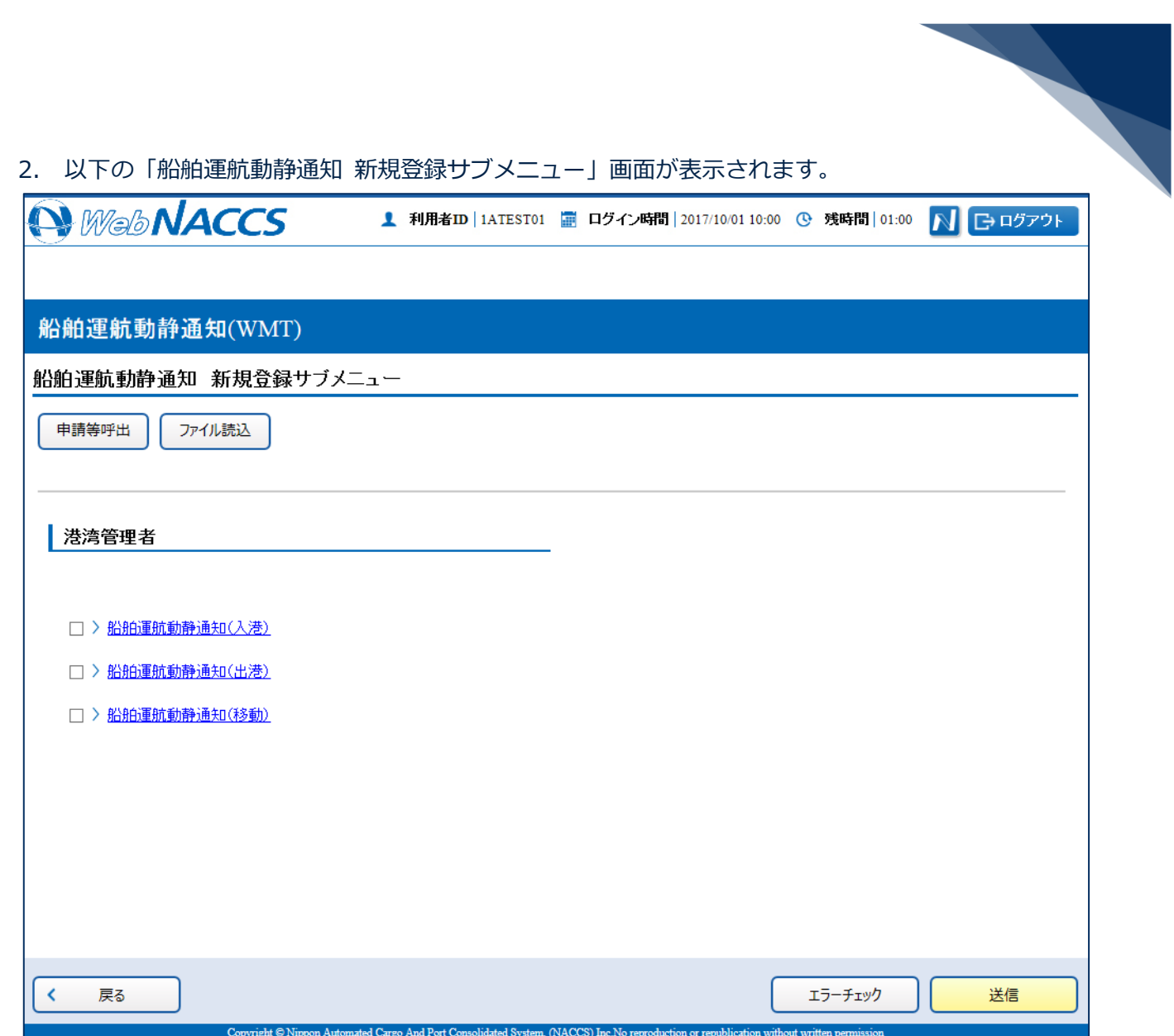

**表 2.7.2-4 新規登録の際に表示される画面**

| 宛先官庁  | 書類        | 表示される画面          |
|-------|-----------|------------------|
| 港湾管理者 | 船舶運航動静通   | 「船舶運航動静通知(入港)」画面 |
|       | 知(入港)     |                  |
|       | 船舶運航動静通   | 「船舶運航動静通知(出港)」画面 |
|       | 知(出港)     |                  |
|       | 船舶運航動静通   | 「船舶運航動静通知(移動)」画面 |
|       | (移動)<br>知 |                  |

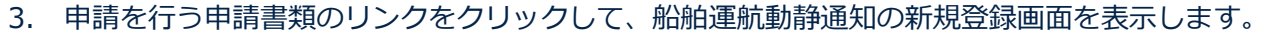

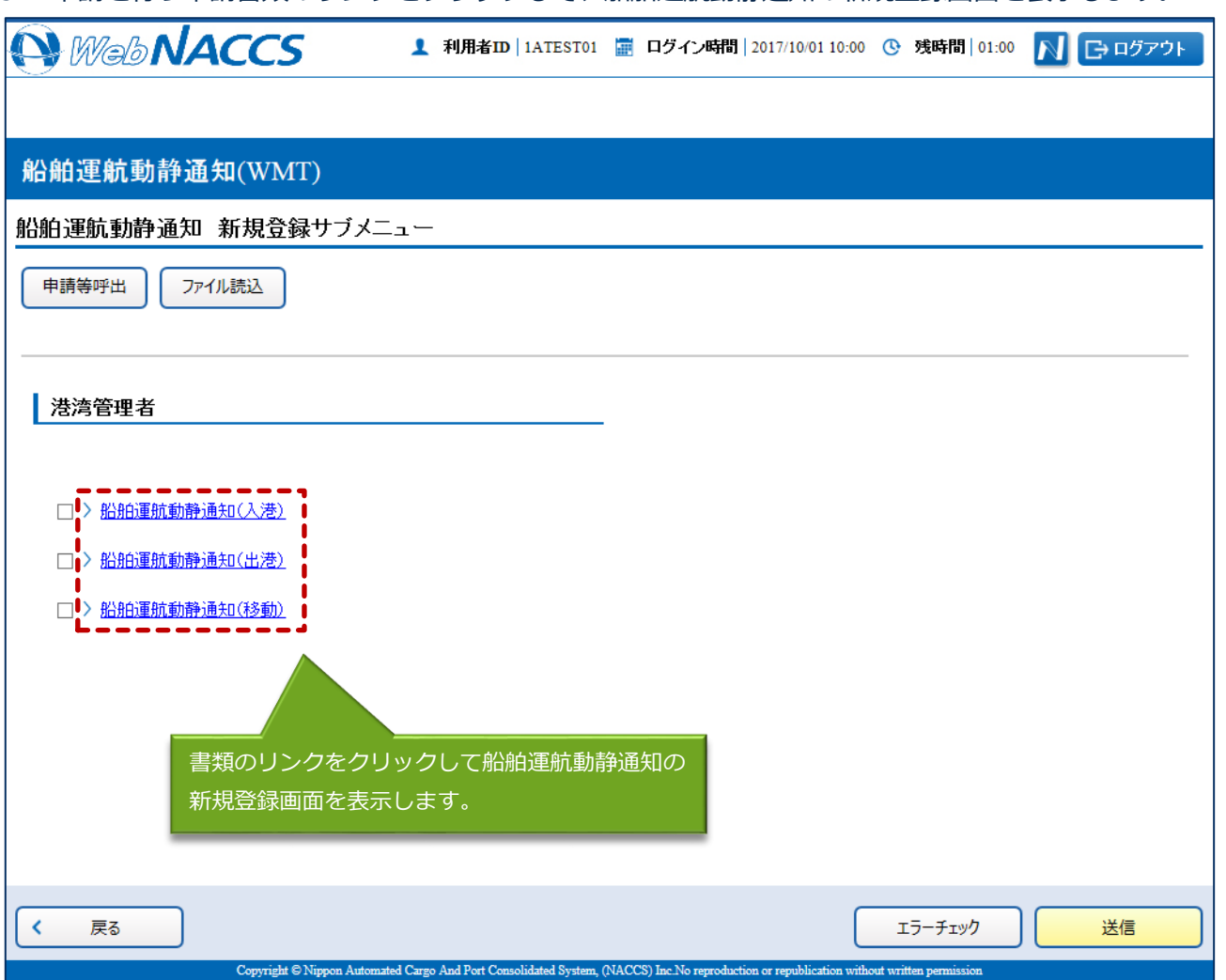

4. 必要事項を入力して、【送信】ボタンをクリックします。港湾管理者に提出せずに入力内容を保存 する場合は、【保存】ボタンをクリックします。

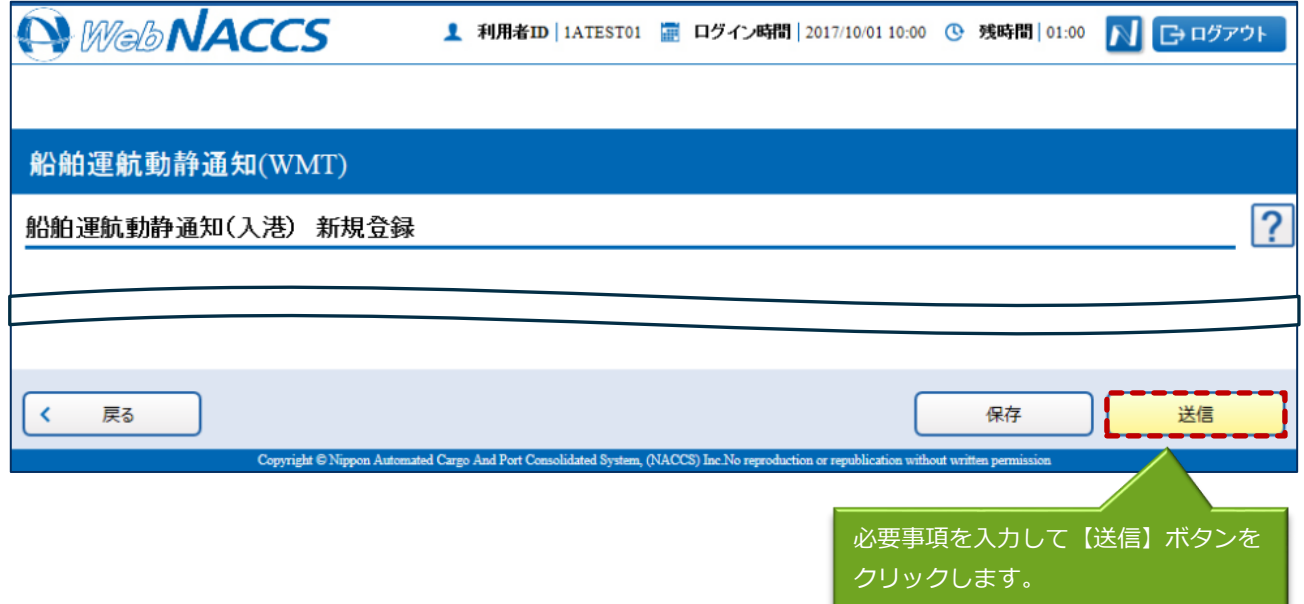

- 保存した情報は、一時保存情報呼出しで呼び出すことができます。 (参照⇒2.11.2 一時保存情報呼出し)
- 5. ダイアログの表示内容を確認し、【OK】ボタンをクリックします。

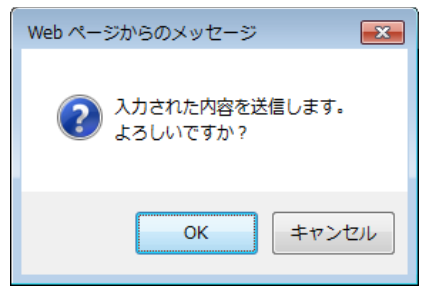

6. 正常に処理された場合、以下の処理結果画面が表示されます。 **N**WebNACCS <u>1</u> 利用者ID | 1ATEST01 <mark>■</mark> ログイン時間 | 2017/10/01 10:00 心 残時間 | 01:00 N G ログアウト 船舶運航動静通知(WMT) (i)送信しました。 届出/申請番号: 00000000100 く メニューに戻る ight © Nippon Automated Cargo And Port Consolidated System, (NACCS) Inc.No reproduction or republicat  $C_{\text{corr}}$ 

# 凸メモ

● 入力した内容にエラーがある場合は、画面上部にエラー内容が表示されます。エラー内容を修正 して、再度送信してください。

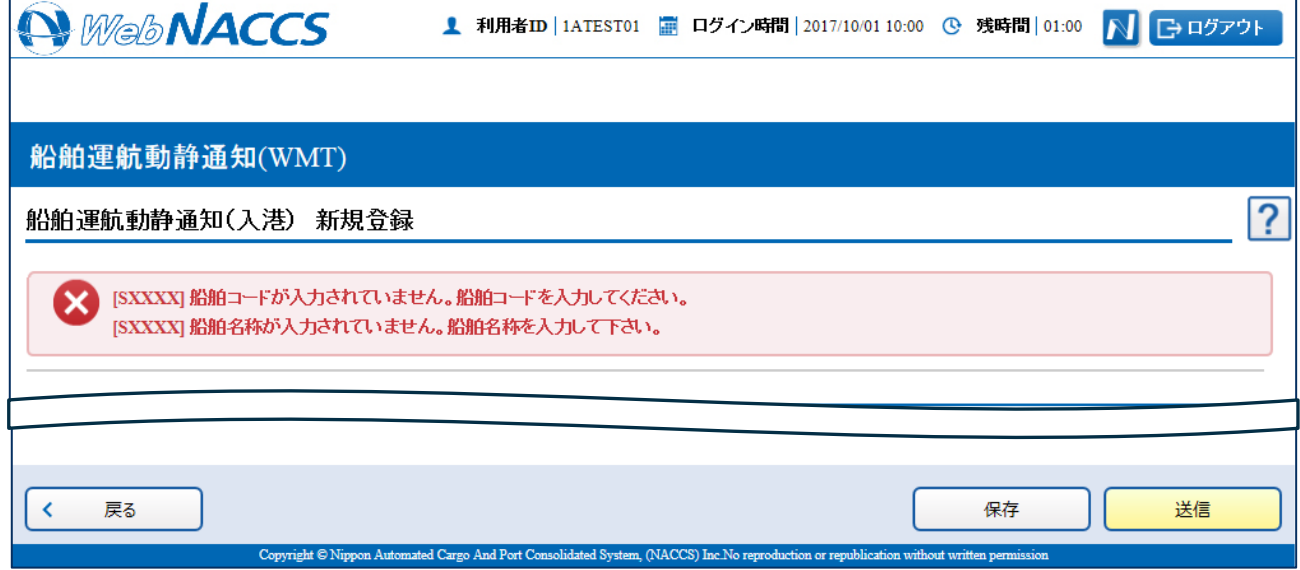

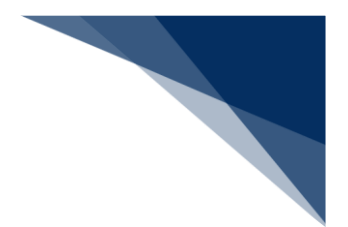

複数の申請先に同時に申請する

複数の船舶運航動静通知を同時に申請することができます。 (参照⇒2.3.1(2)複数の申請先に同時に申請する)

1. 「メインメニュー」画面から【港湾管理者業務】の【船舶運航動静通知(WMT)】の【登録】リ ンクをクリックして、「船舶運航動静通知 新規登録サブメニュー」画面を表示します。

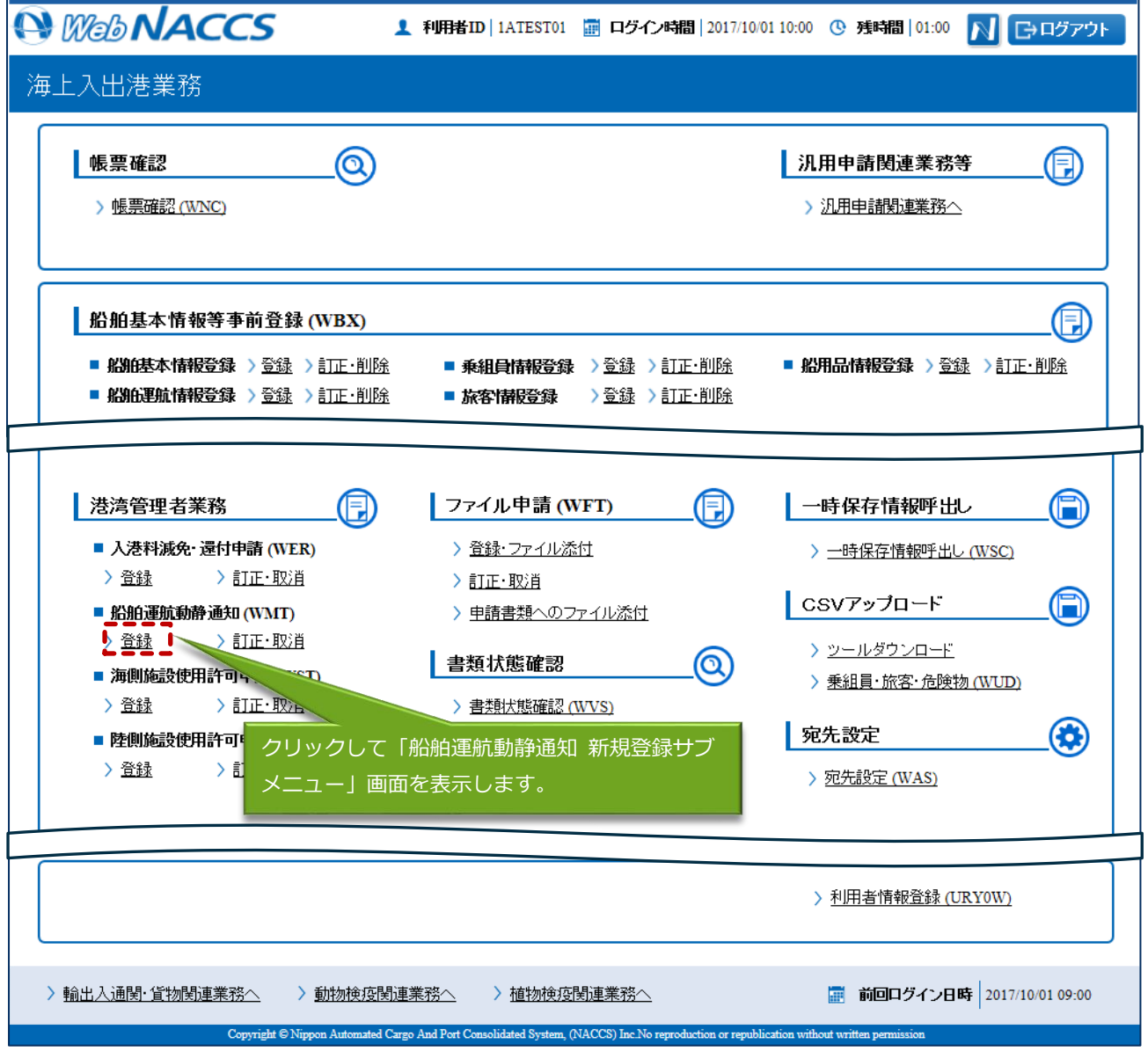

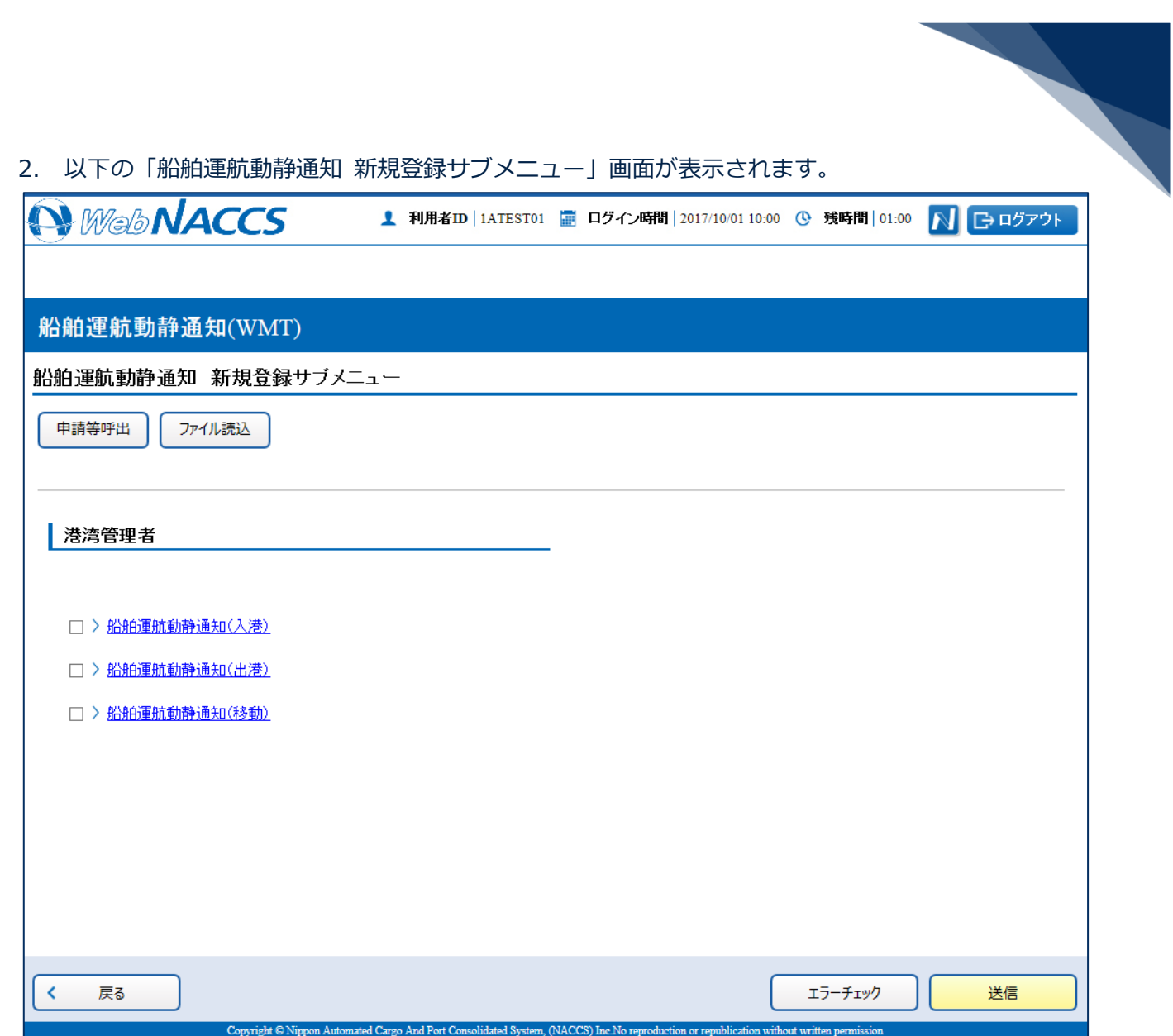

**表 2.7.2-5 新規登録の際に表示される画面**

| 宛先官庁  | 書類        | 表示される画面              |
|-------|-----------|----------------------|
| 港湾管理者 | 船舶運航動静通   | 「船舶運航動静通知(入港)」<br>画面 |
|       | 知(入港)     |                      |
|       | 船舶運航動静通   | 「船舶運航動静通知(出港)<br>画面  |
|       | 知(出港)     |                      |
|       | 船舶運航動静通   | 「船舶運航動静通知(移動)<br>画面  |
|       | (移動)<br>知 |                      |

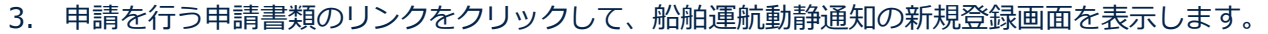

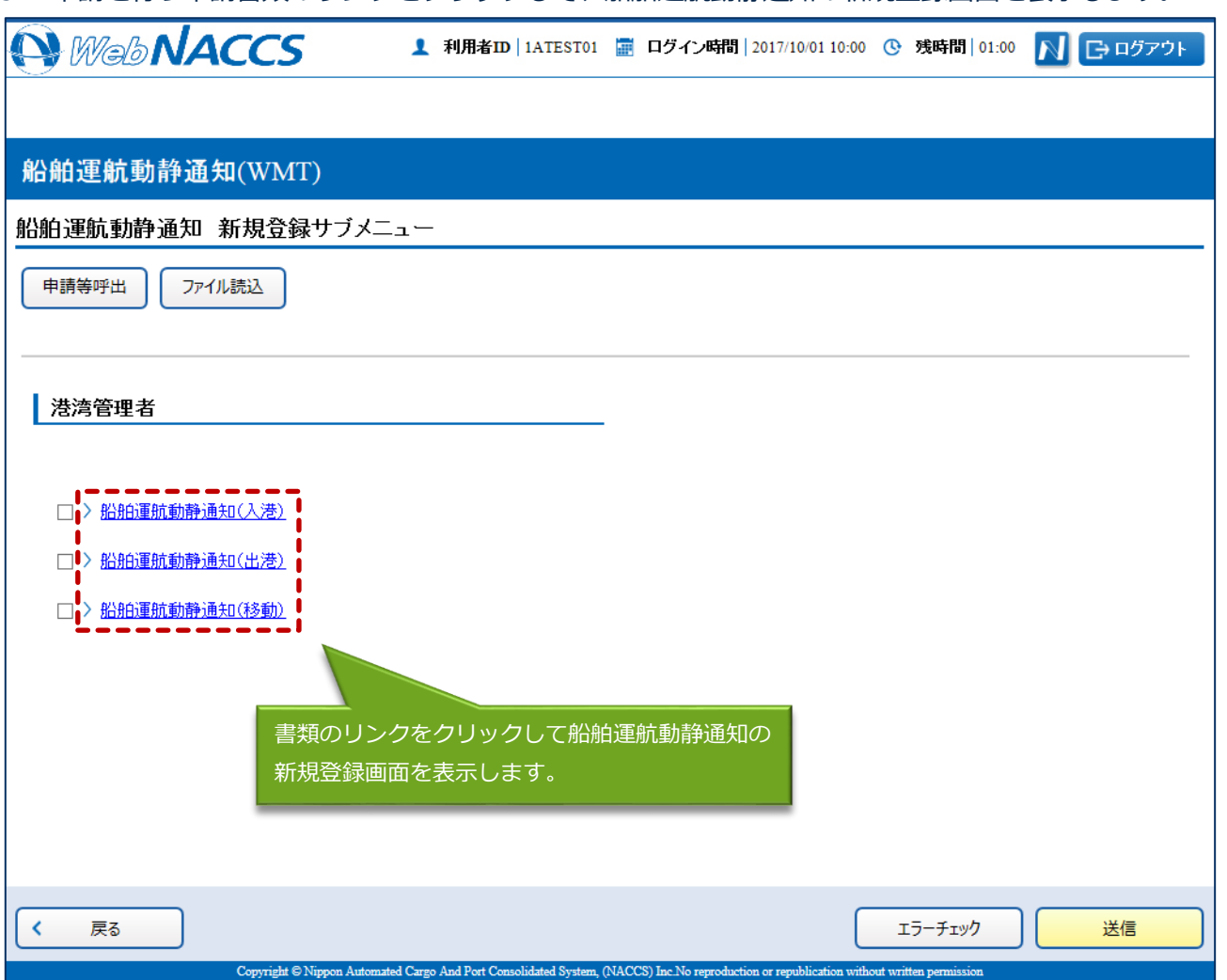

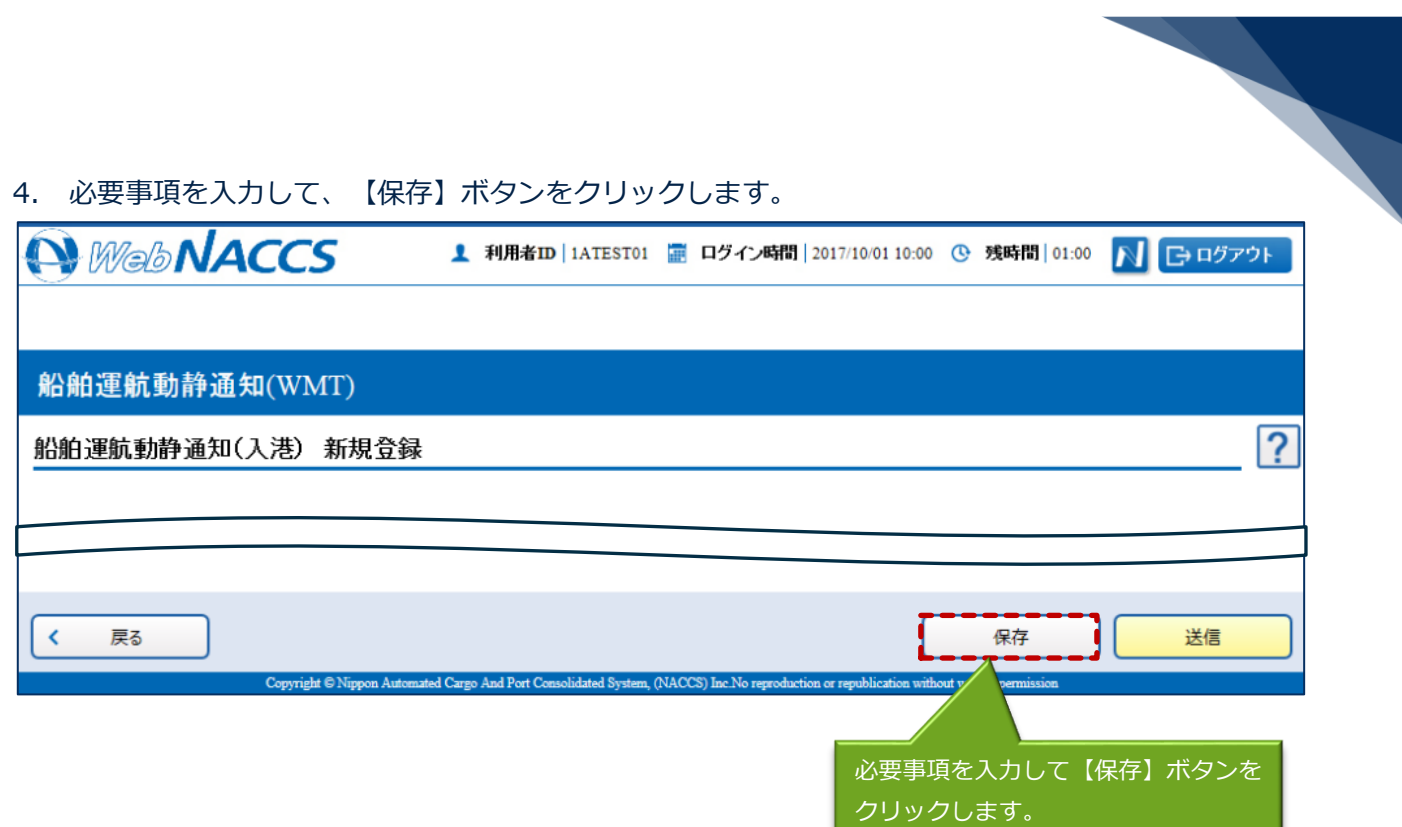

5. ダイアログの表示内容を確認して【OK】ボタンをクリックします。

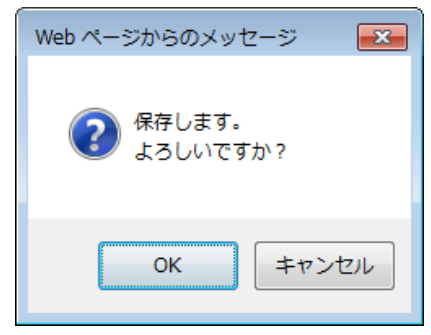

6. 【戻る】ボタンをクリックします。

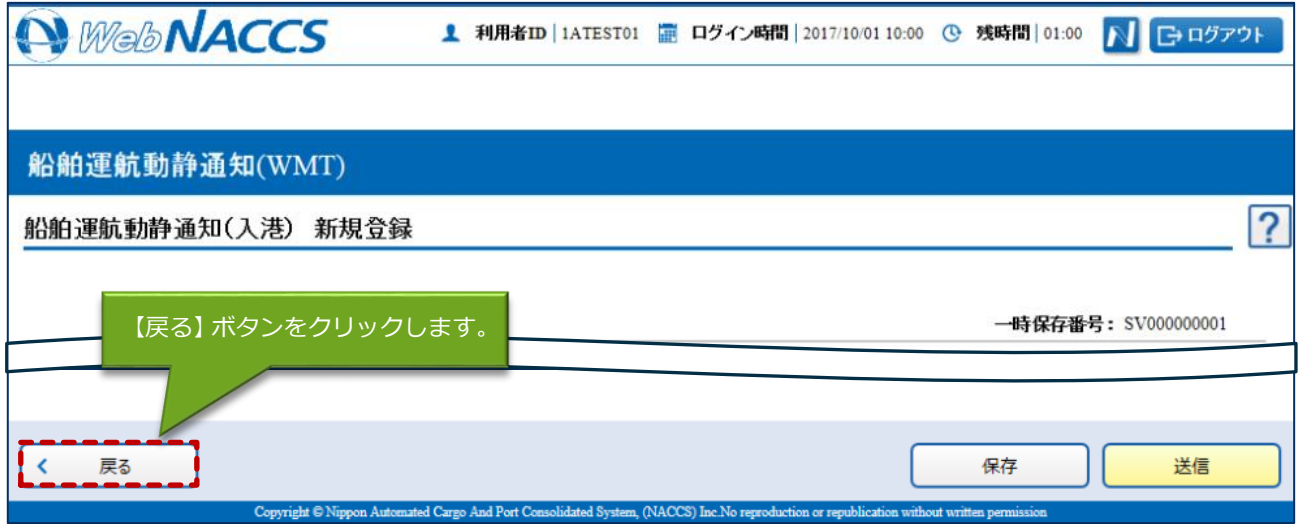

7. ダイアログの表示内容を確認して【OK】ボタンをクリックします。

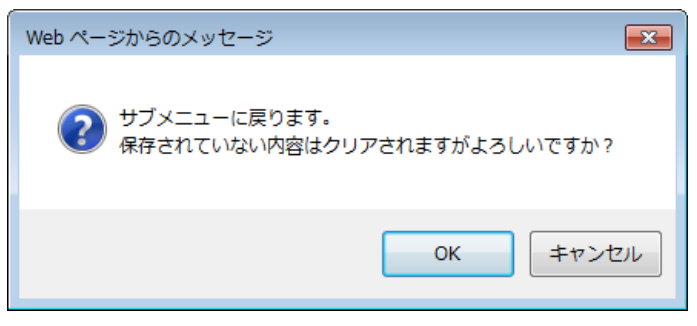

8. 3.~7.の手順で、申請書類の入力と保存を繰り返し行います。

9. サブメニュー画面で提出したい申請を選択して、【エラーチェック】ボタンをクリックします。申 請は複数選択することができます。

- サブメニュー画面のチェックボックスにチェックを付けた申請に対して、エラーのチェックを行 います。
- 必須項目への記入漏れや、有効ではない値が入力されていないかチェックすることができます。

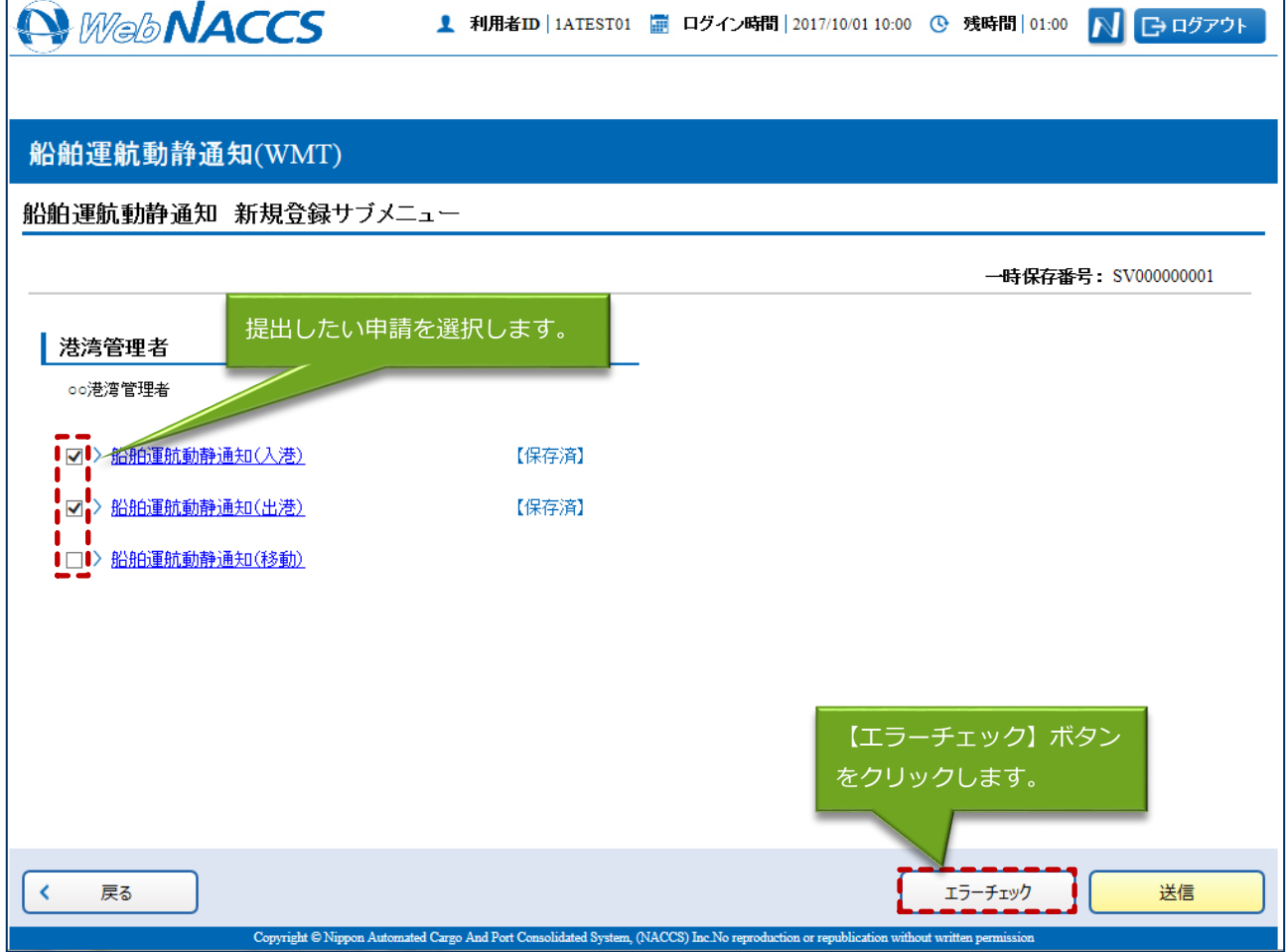

10. 入力した内容にエラーがある場合は、画面上部にエラー内容が表示されます。エラー内容を修正し、 再度 3.~9. の手順を繰り返してください。

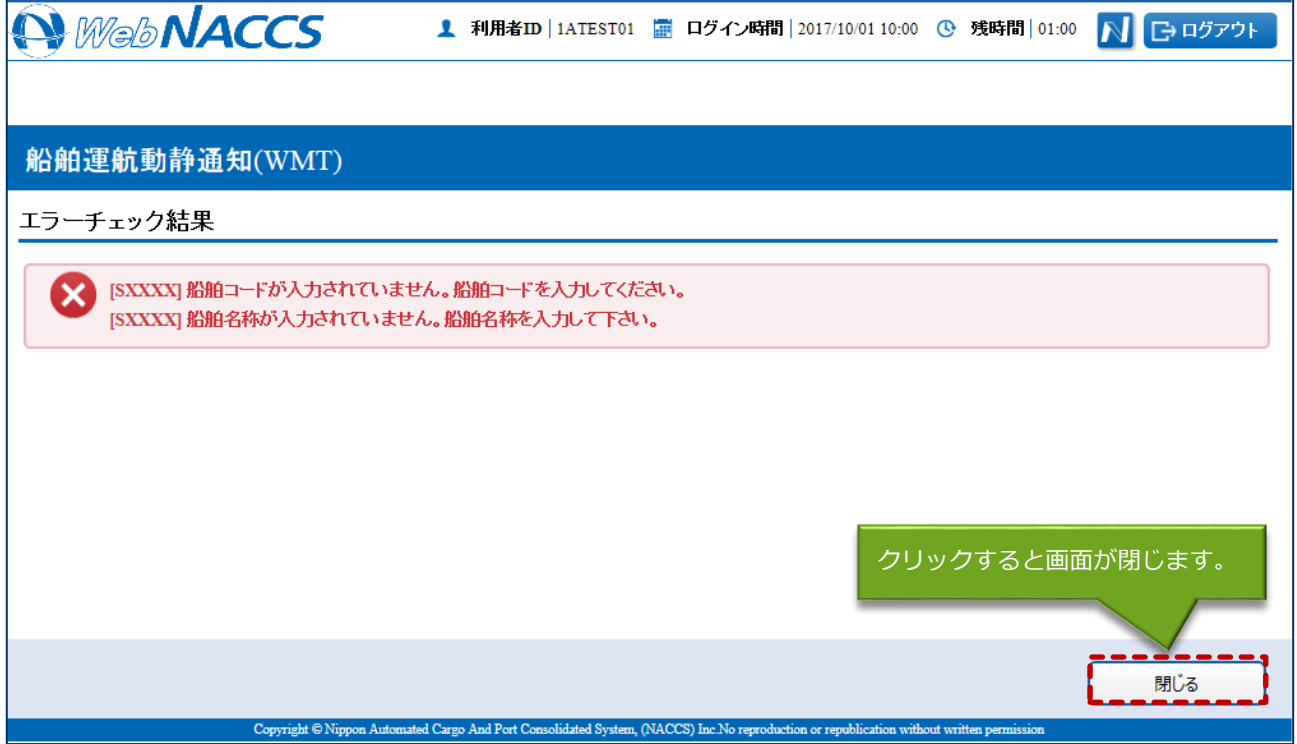

- 「エラーチェック結果」画面は別画面で表示されるため、エラー内容を見ながら項目の修正を行 うことができます。
- エラーがない場合は、以下のように表示されます。

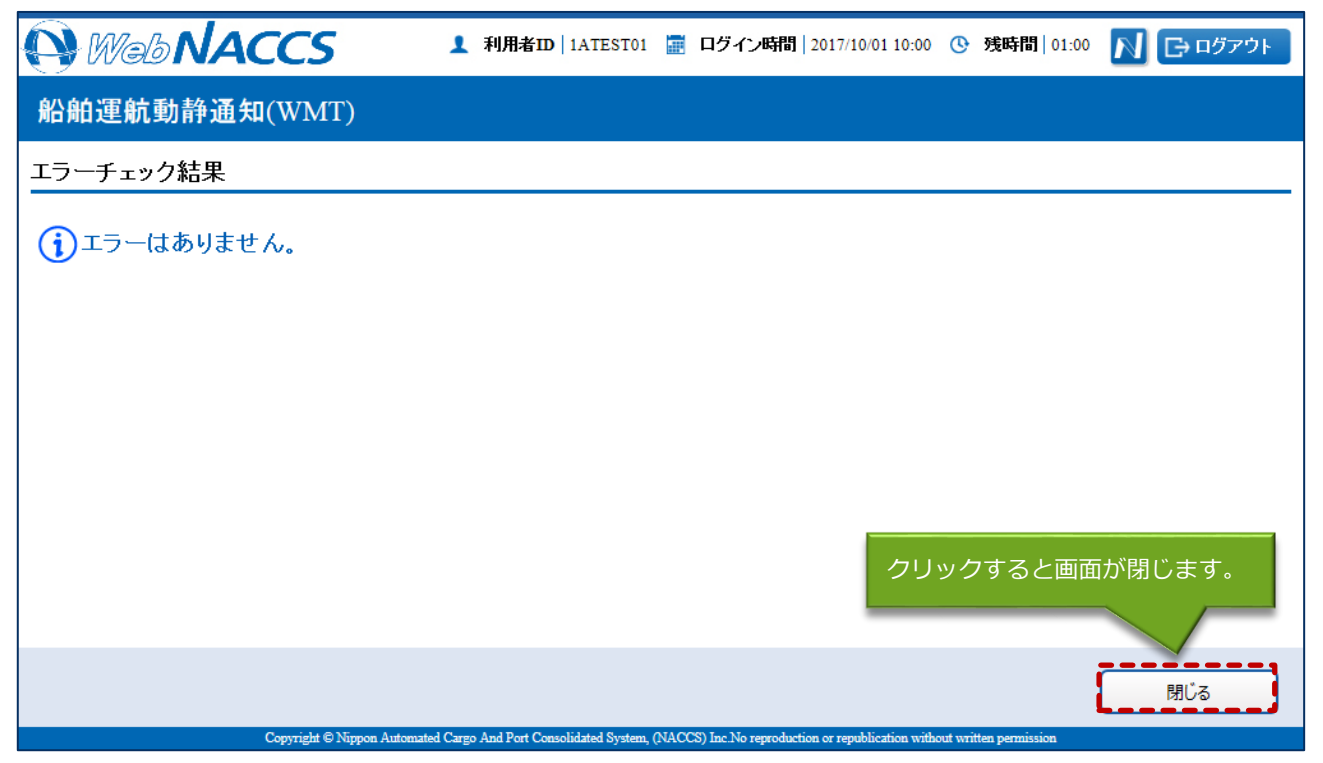

11. エラーが表示されなくなったら、申請する書類が選択されていることを確認し、【送信】ボタンを クリックします。

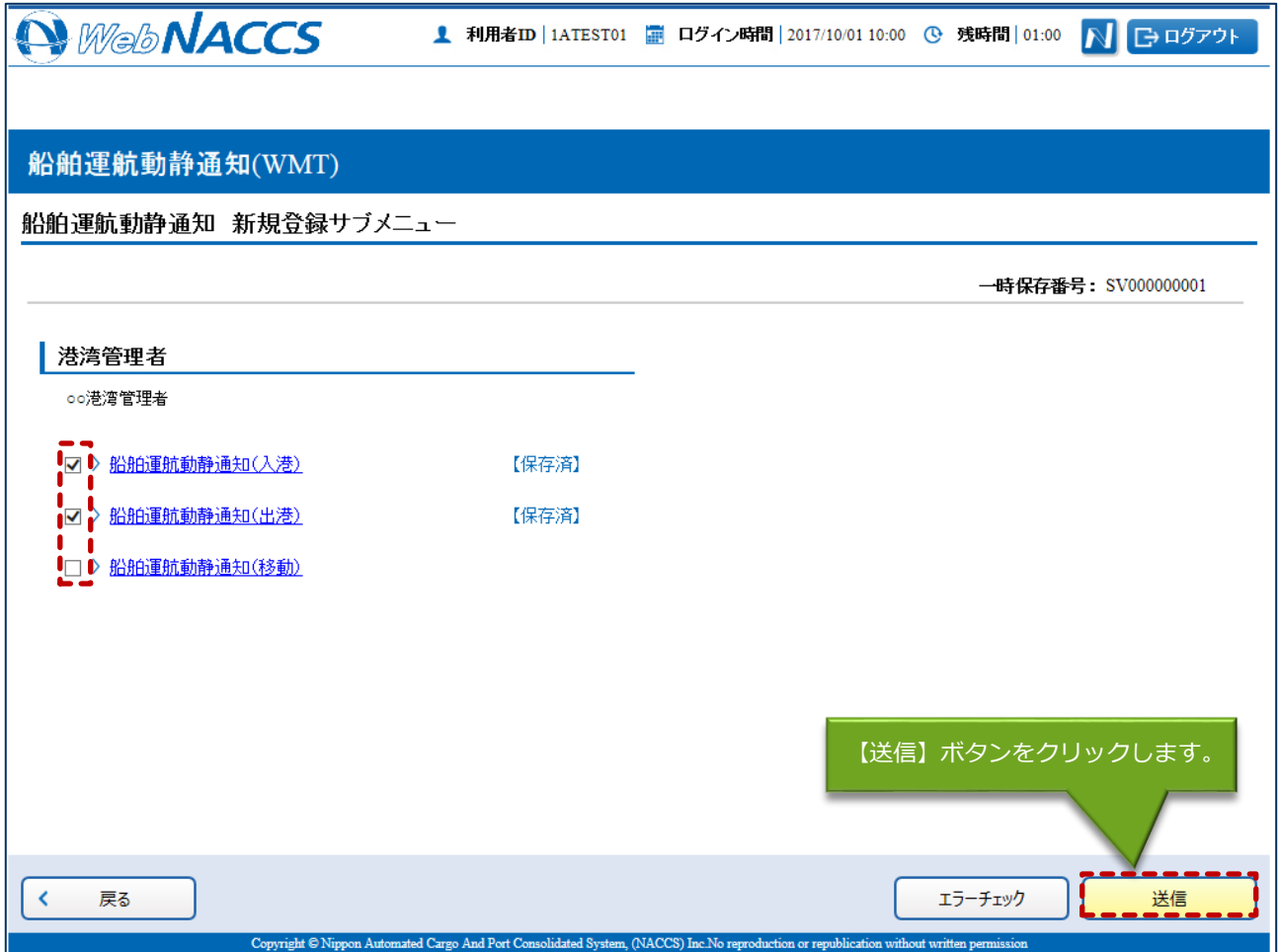

12. ダイアログの表示内容を確認し、【OK】ボタンをクリックします。

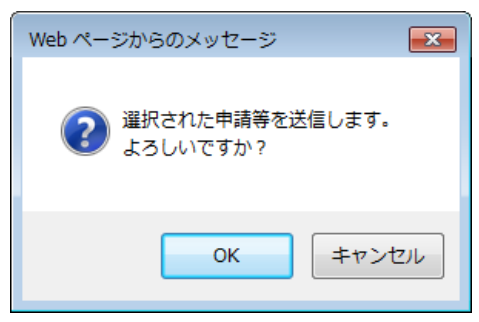

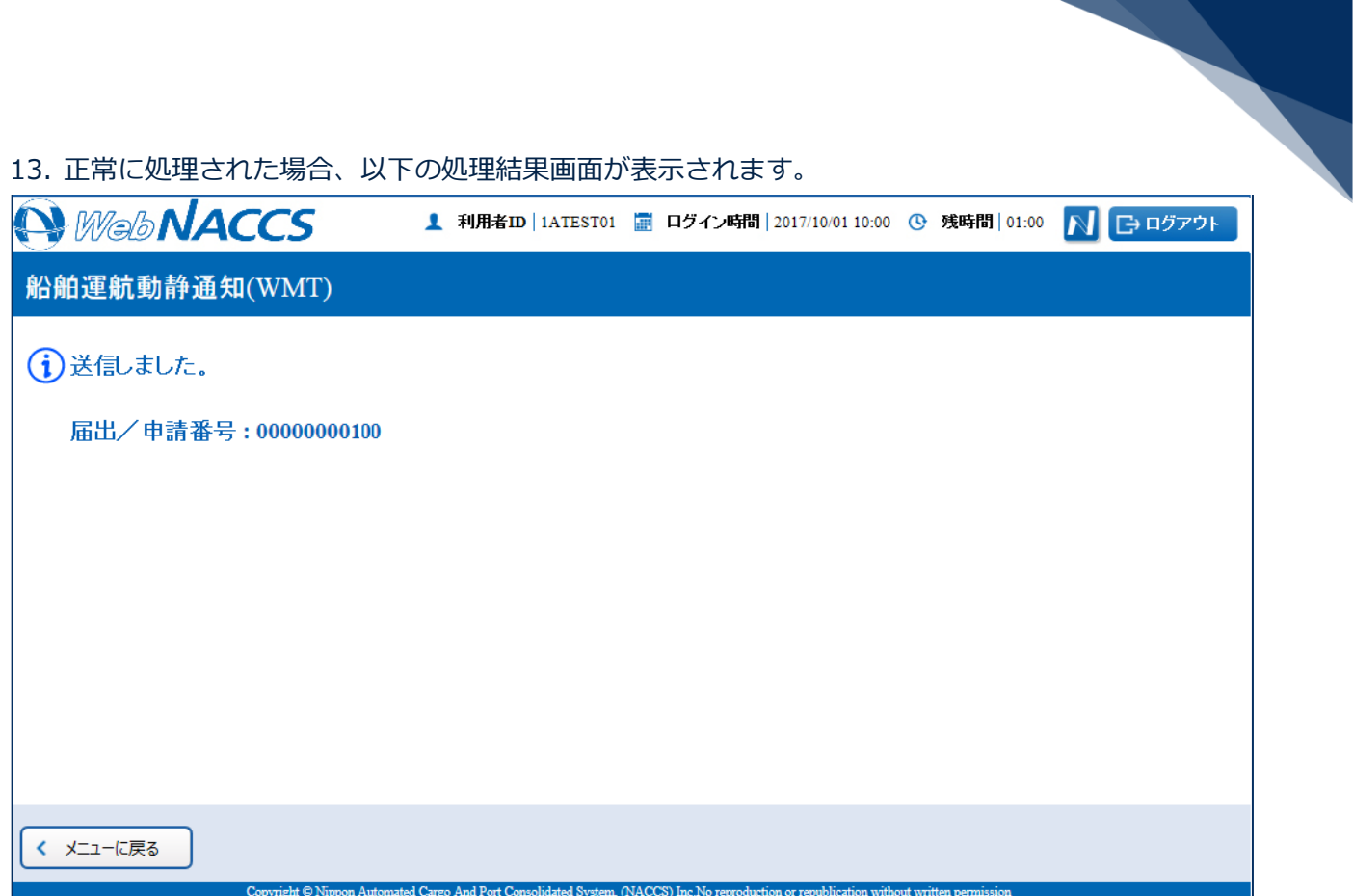

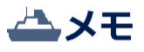

● 以下の処理結果画面が表示された場合、【戻る】ボタンをクリックしてサブメニュー画面に戻り、 エラーチェック後、修正箇所を修正し再度送信してください。

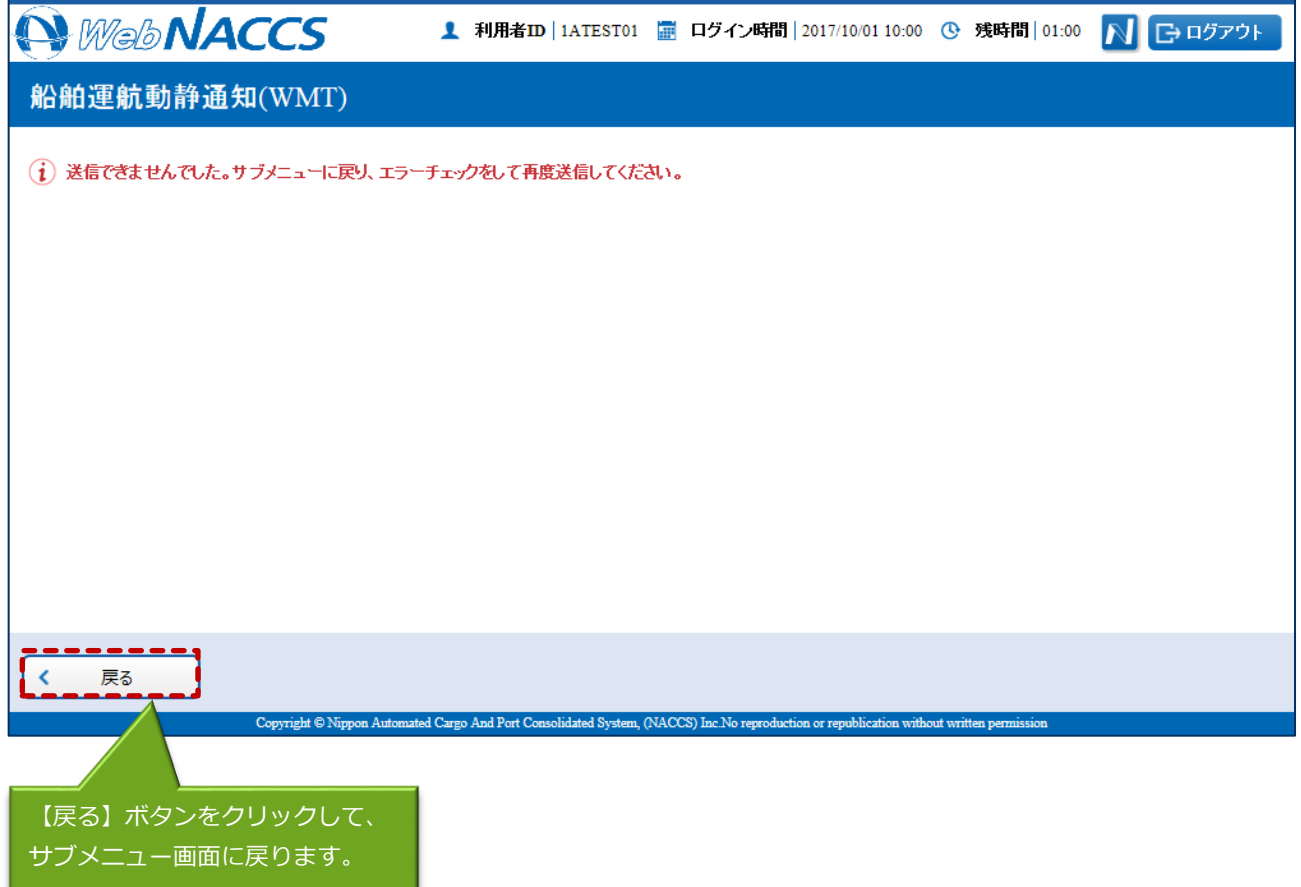

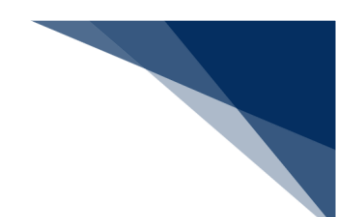

申請済の情報を使用し申請する

申請済の情報を呼び出して修正することで、新規の船舶運航動静通知を申請することができます。 以下の情報を呼び出すことができます。

- ・船舶基本情報登録(内航)
- ・船舶基本情報登録(外航)
- ・入港前統一申請(内航)
- ・入港前統一申請(外航)
- ・入港前統一申請(外航(運航情報使用))
- ・船舶運航動静通知
- 1. 「メインメニュー」画面から【港湾管理者業務】の【船舶運航動静通知(WMT)】の【登録】リ ンクをクリックして、「船舶運航動静通知 新規登録サブメニュー」画面を表示します。

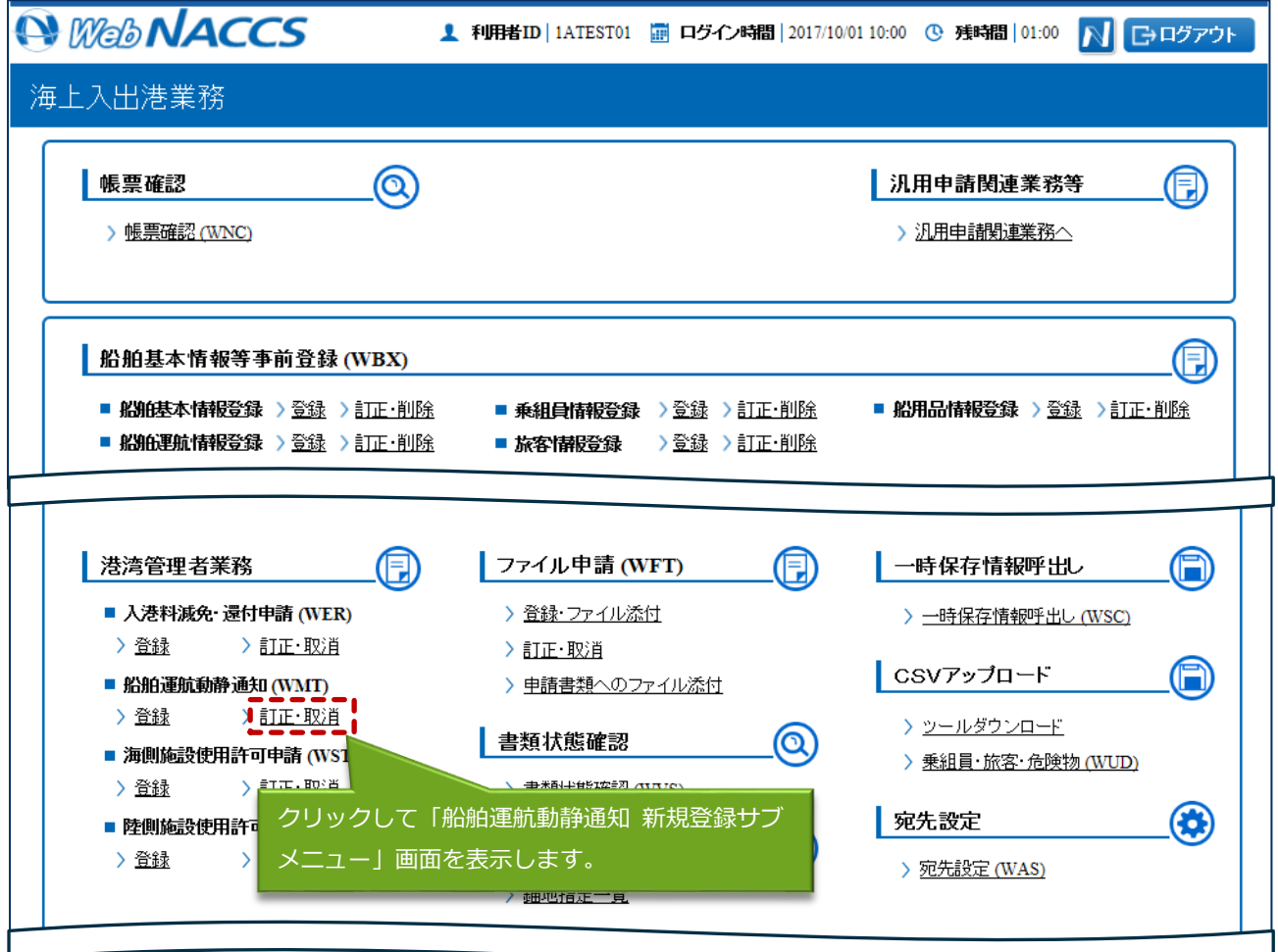

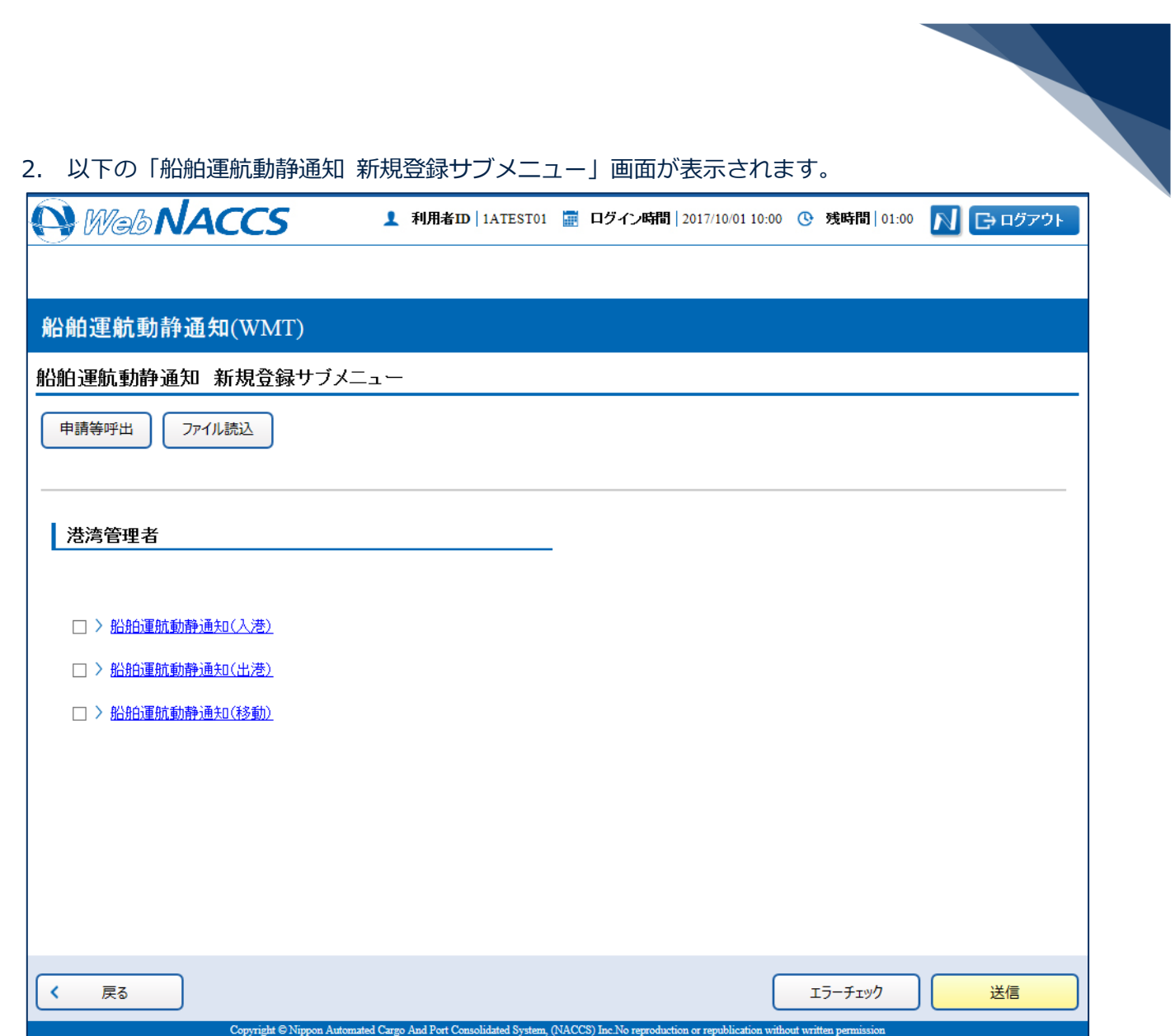

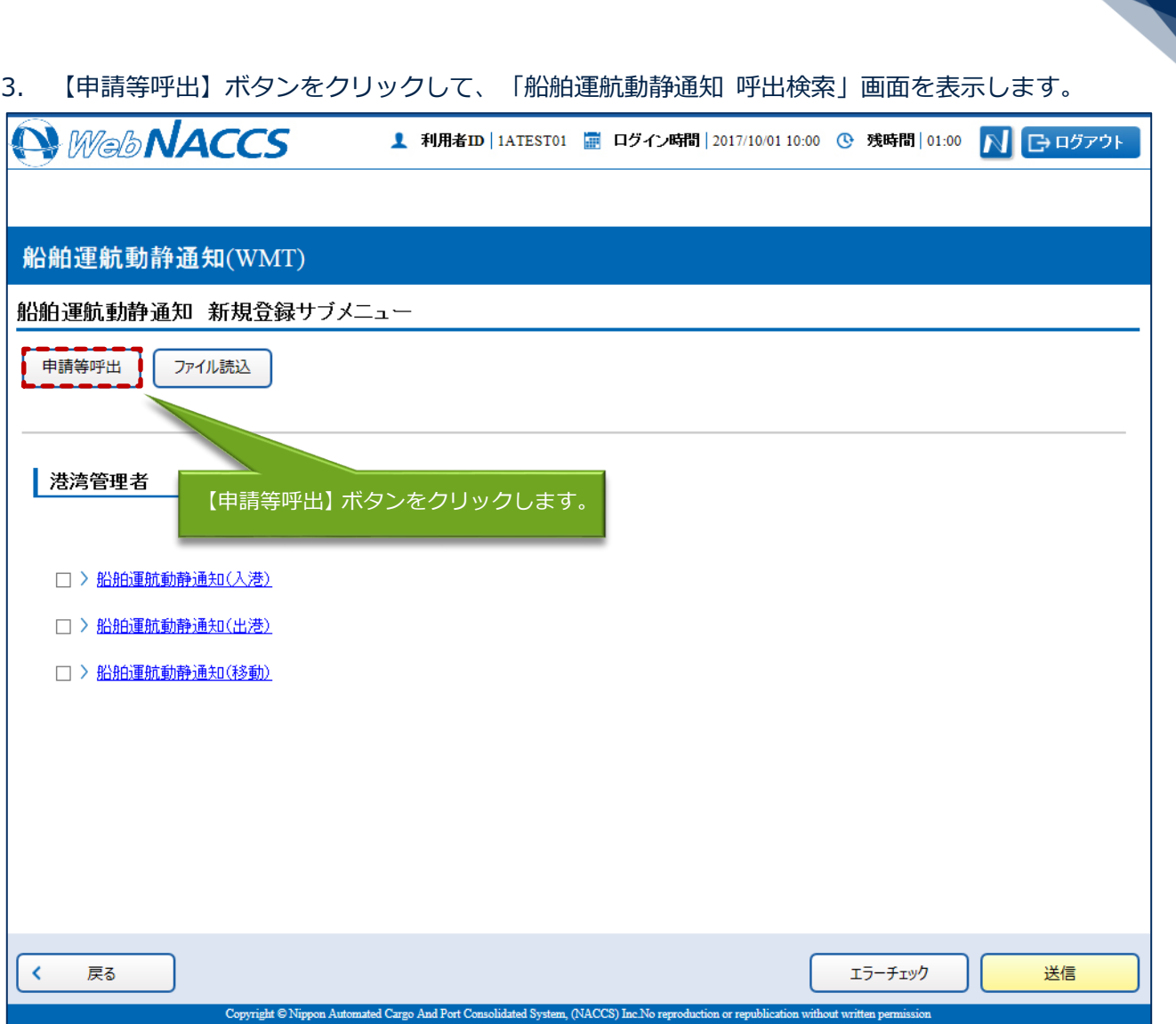

a sa T

L

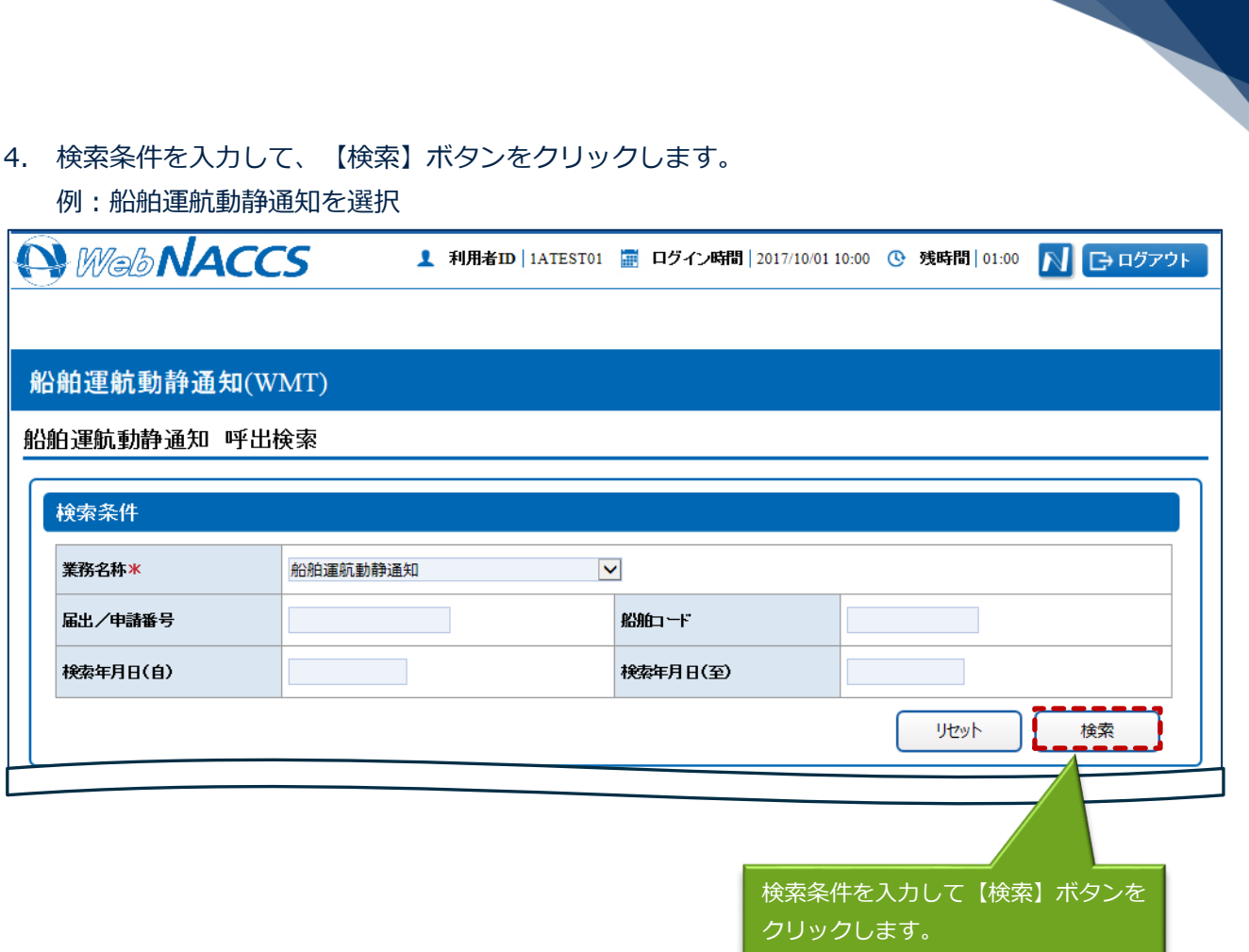

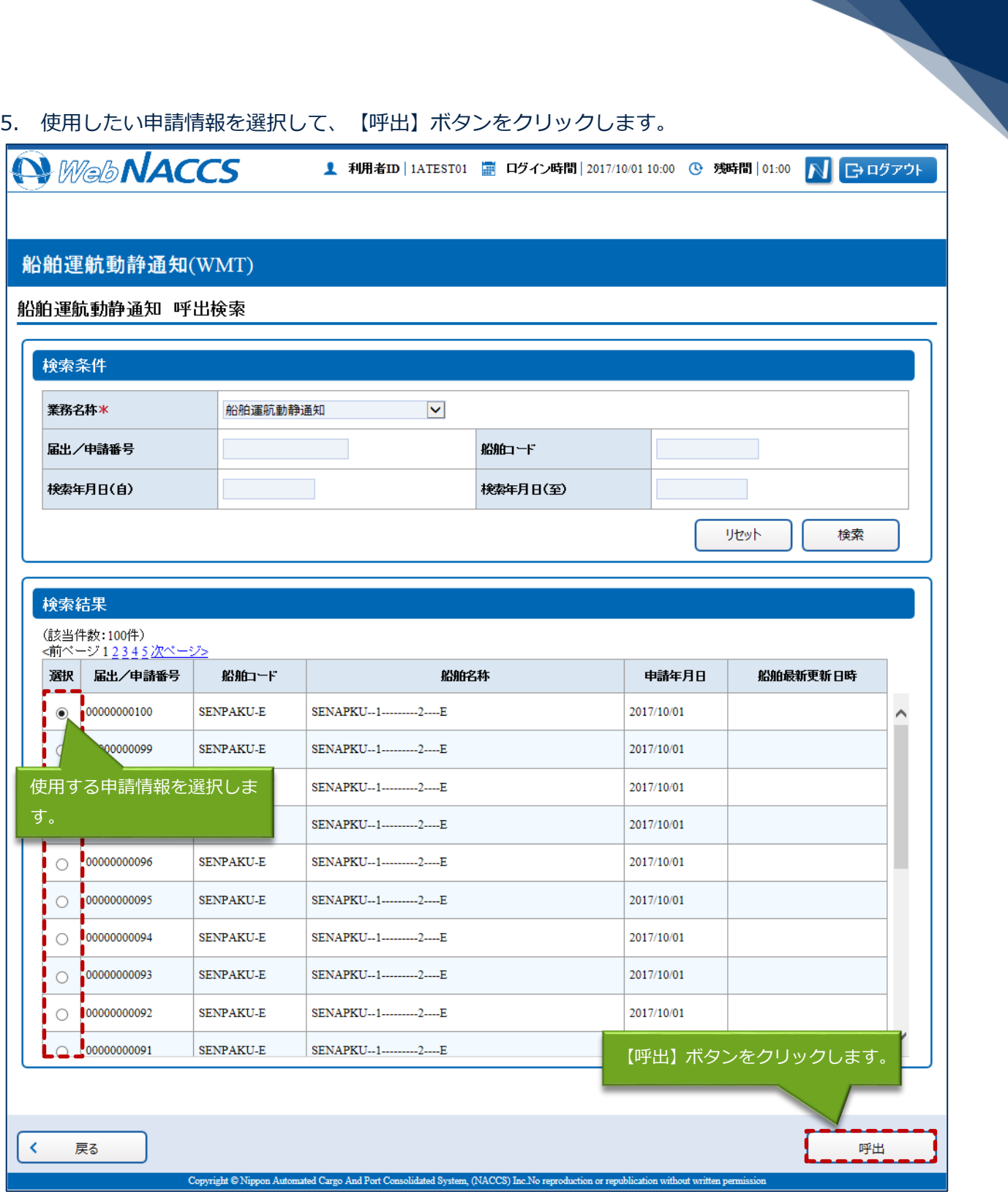

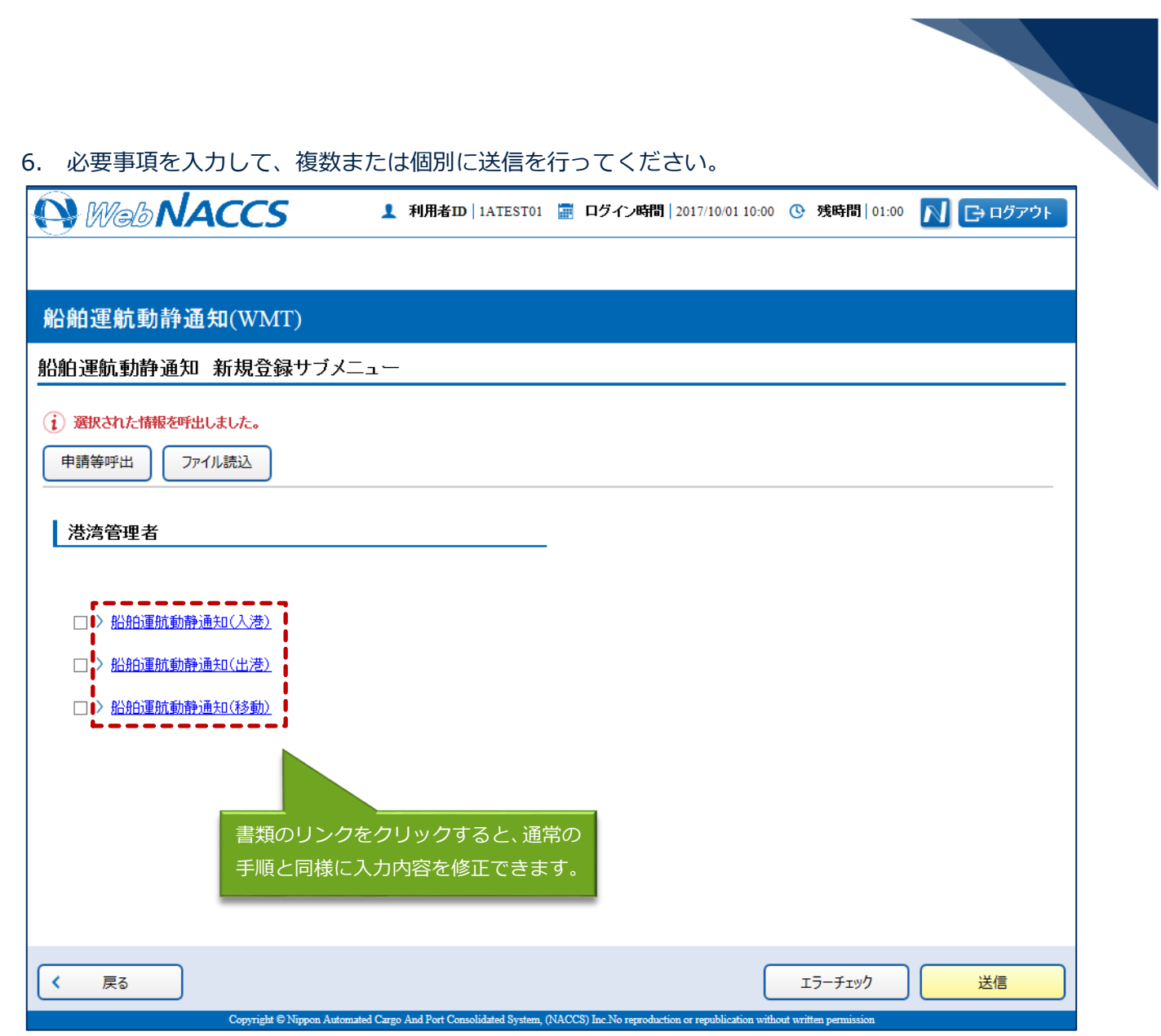

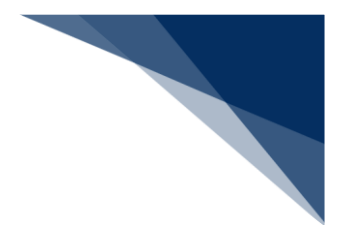

外部ファイルを読み込み申請する

外部ファイルを読み込んで新規の船舶運航動静通知の申請ができます。 (参照⇒2.11.4 外部ファイル)

訂正する(追加申請を含む) 申請済の船舶運航動静通知を検索して、申請内容の訂正及び追加申請を行うことができます。

### 凸メモ

● 申請済の船舶運航動静通知に対して訂正が行われた場合、届出/申請番号(動静通知番号)には 枝番が付加されます。

### ◎ぎ注意

● 船舶運航動静通知に対する訂正は、最大99回となっています。

訂正できる船舶運航動静通知の条件は以下のとおりです。

● 入力者は船舶運航動静通知を提出した利用者と同一であること。

1. 「メインメニュー」画面から【港湾管理者業務】の【船舶運航動静通知(WMT)】の【訂正・取 消】リンクをクリックして、「船舶運航動静通知 訂正・取消検索」画面を表示します。

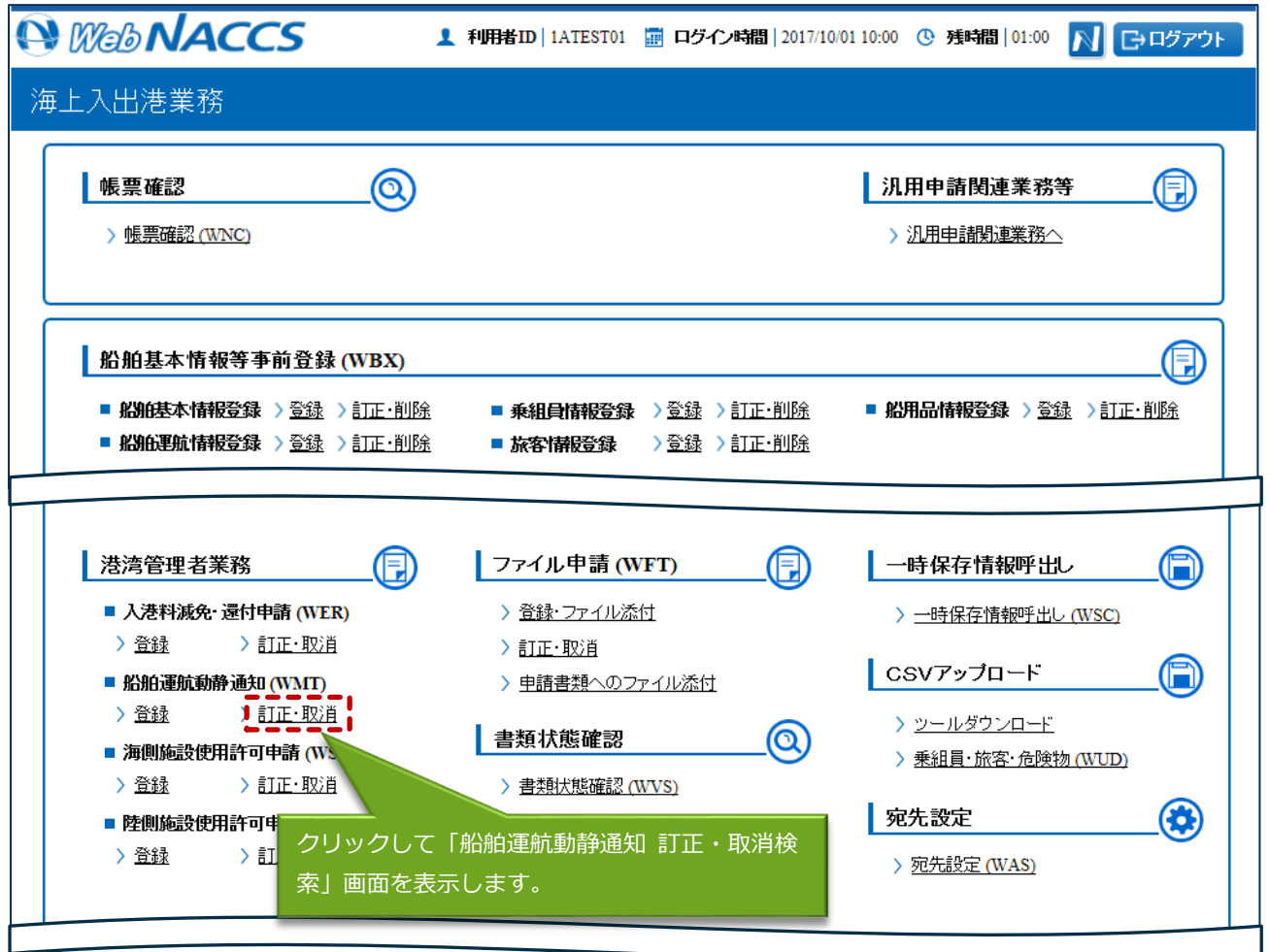

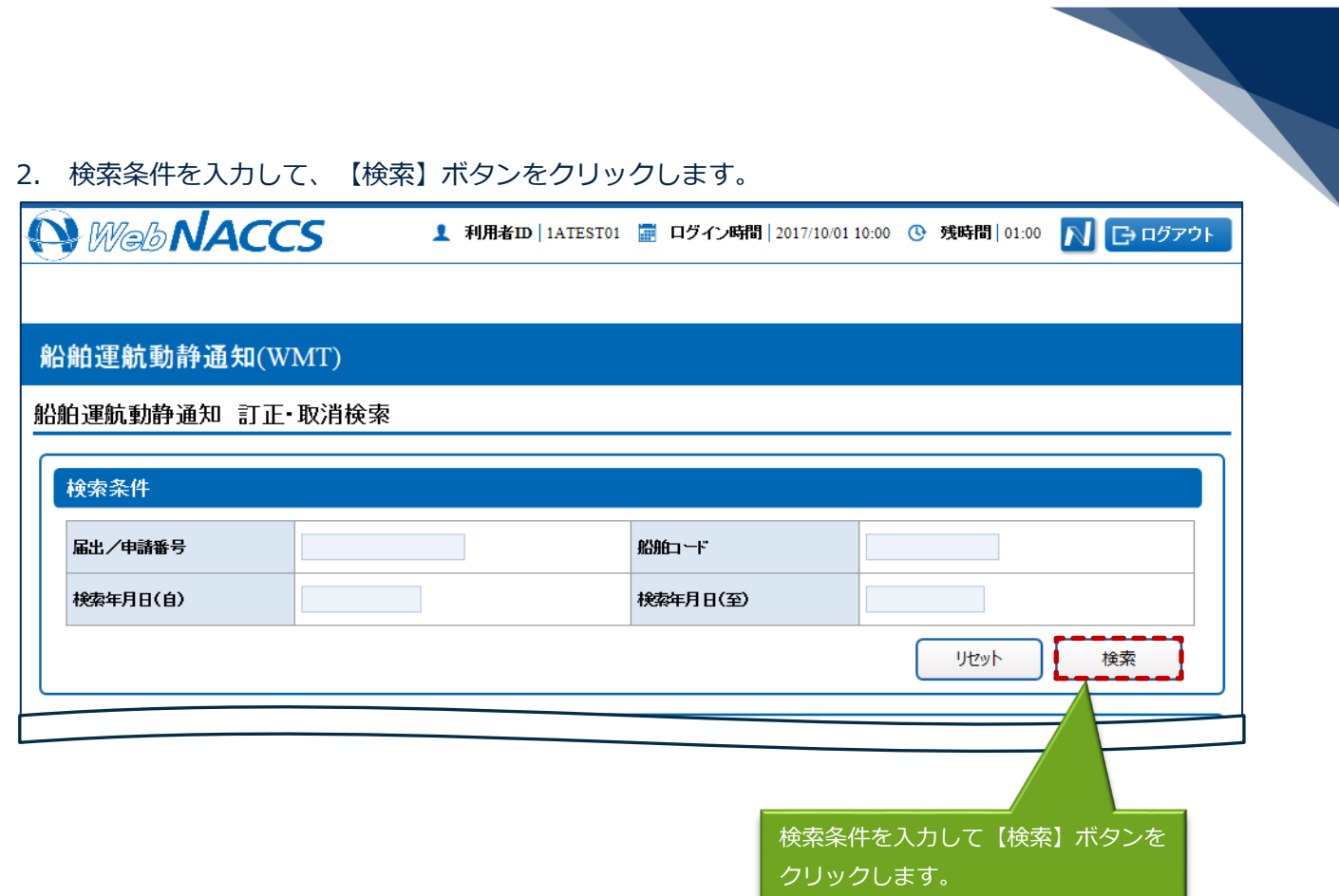

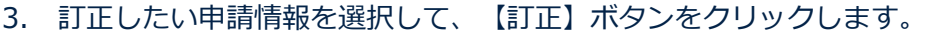

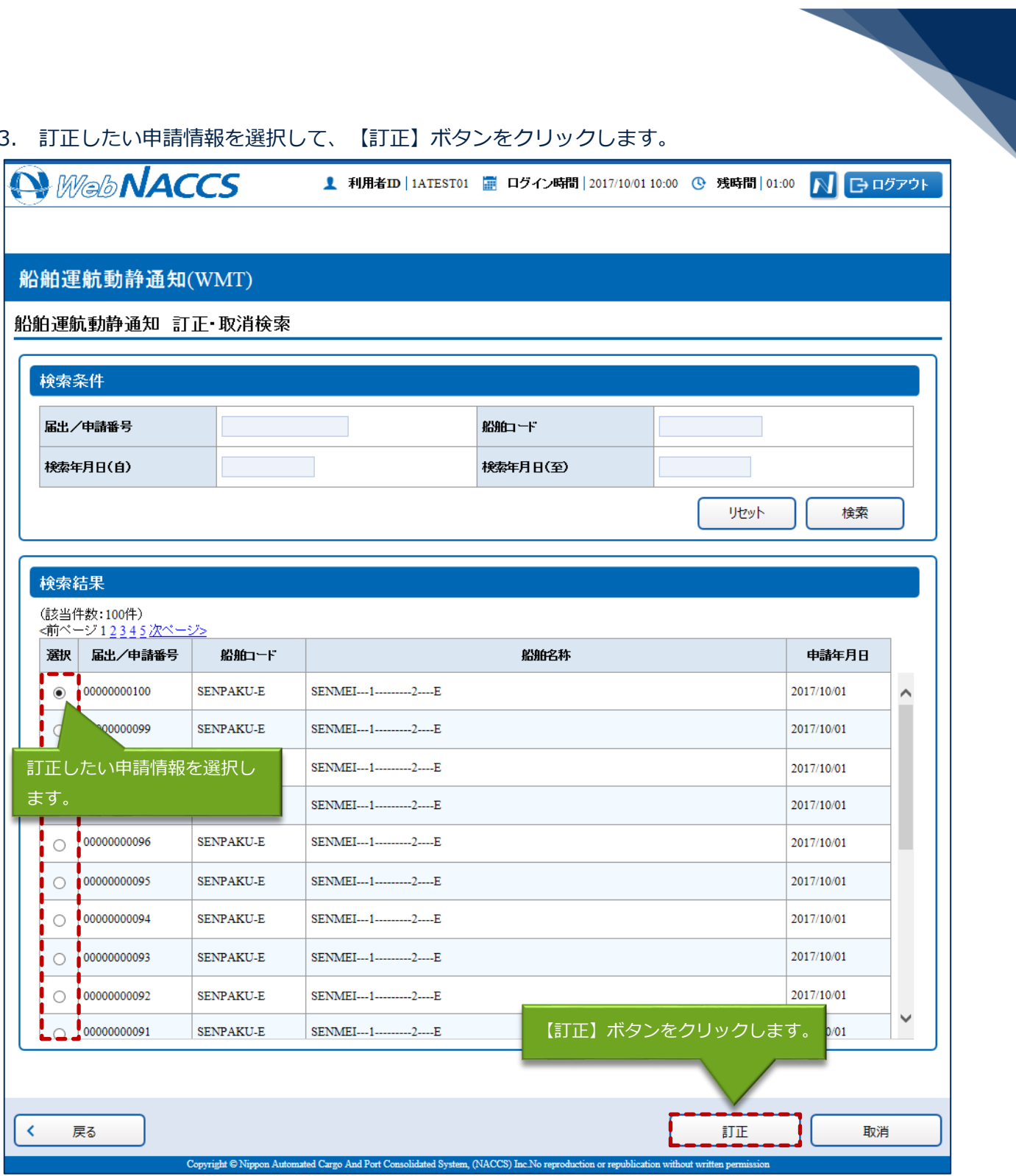

4. 書類名のリンクをクリックすると申請ごとに訂正画面が表示されるので、適宜項目を修正し、複数 または個別に送信を行ってください。

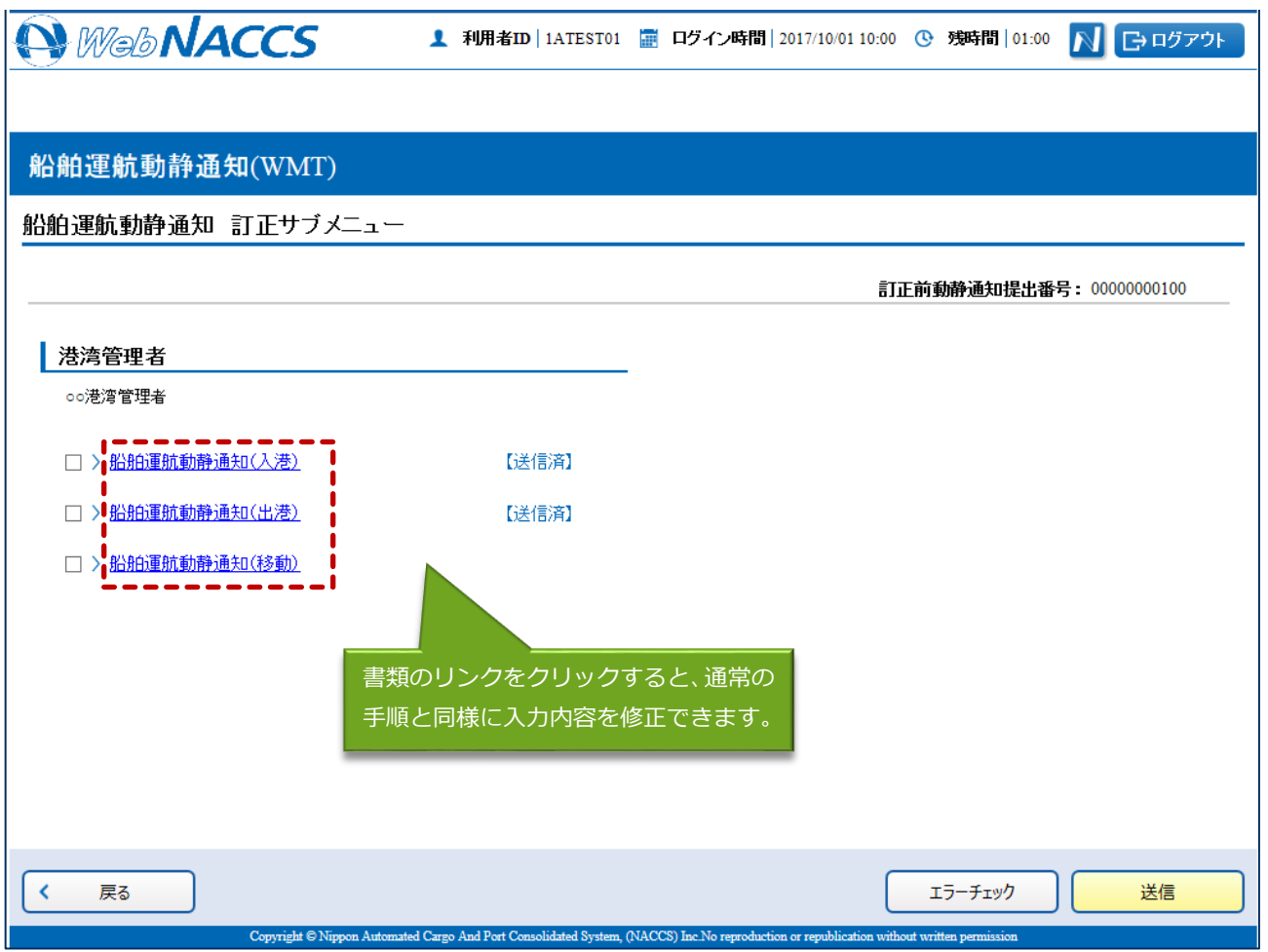

- サブメニューから送信を行う場合は、各申請の訂正画面で【仮登録】ボタンをクリック後、【戻 る】をクリックしサブメニュー画面に戻ってください。
- 仮登録した申請は、ステータスが【仮登録済】となります。
- 送信済の申請の訂正だけではなく、追加で申請することもできます。

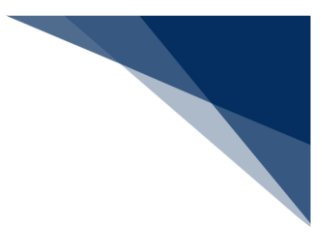

取消する

申請済の船舶運航動静通知を検索して、申請内容の取消を行うことができます。

## 着→結

● 取消を行う場合、関係官庁に対してあらかじめ連絡することが必要です。

取消できる船舶運航動静通知の条件は以下のとおりです。

● 入力者は船舶運航動静通知を提出した利用者と同一であること。

1. 「メインメニュー」画面から【港湾管理者業務】の【船舶運航動静通知(WMT)】の【訂正・取 消】リンクをクリックして、「船舶運航動静通知 訂正・取消検索」画面を表示します。

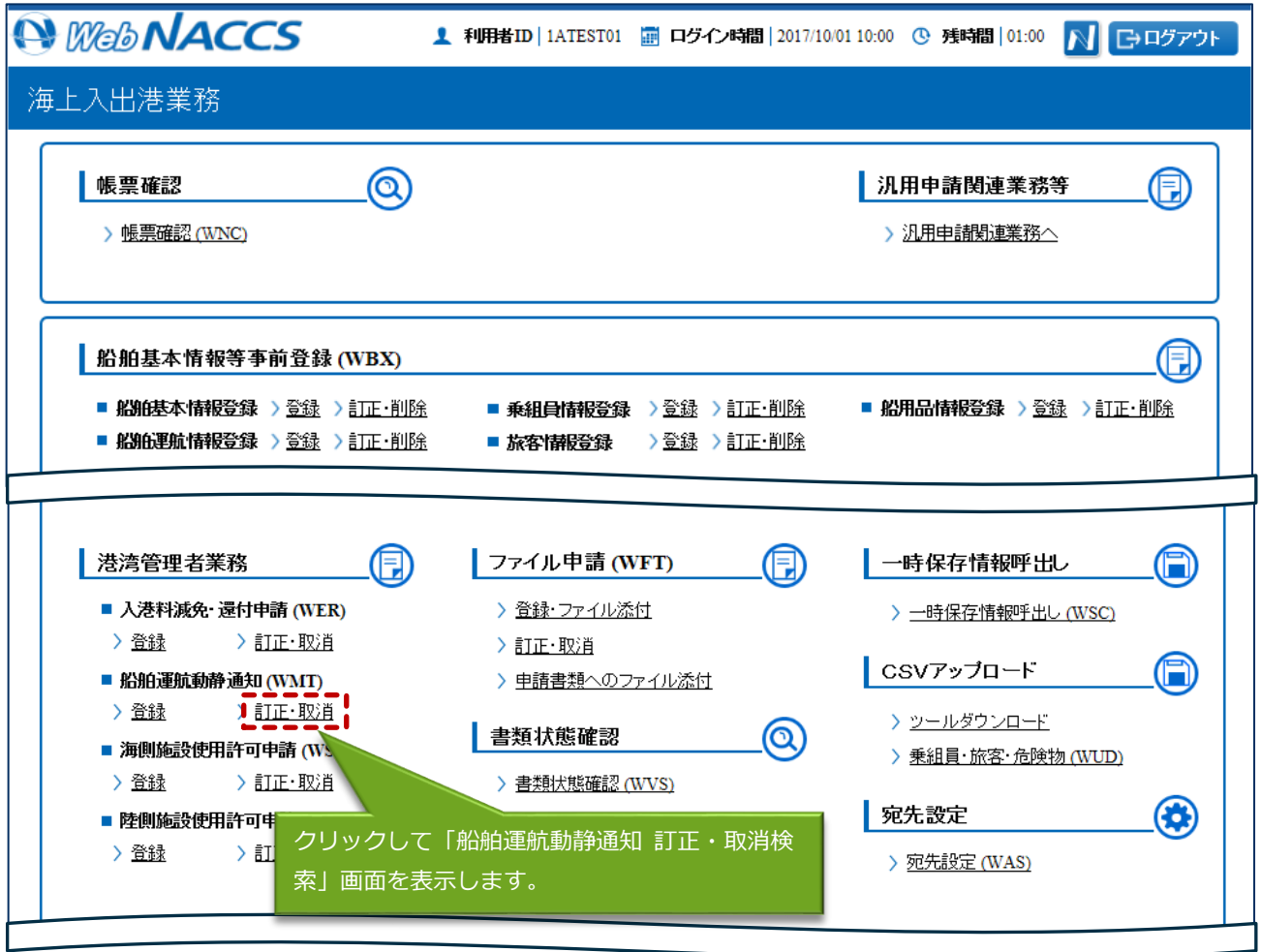

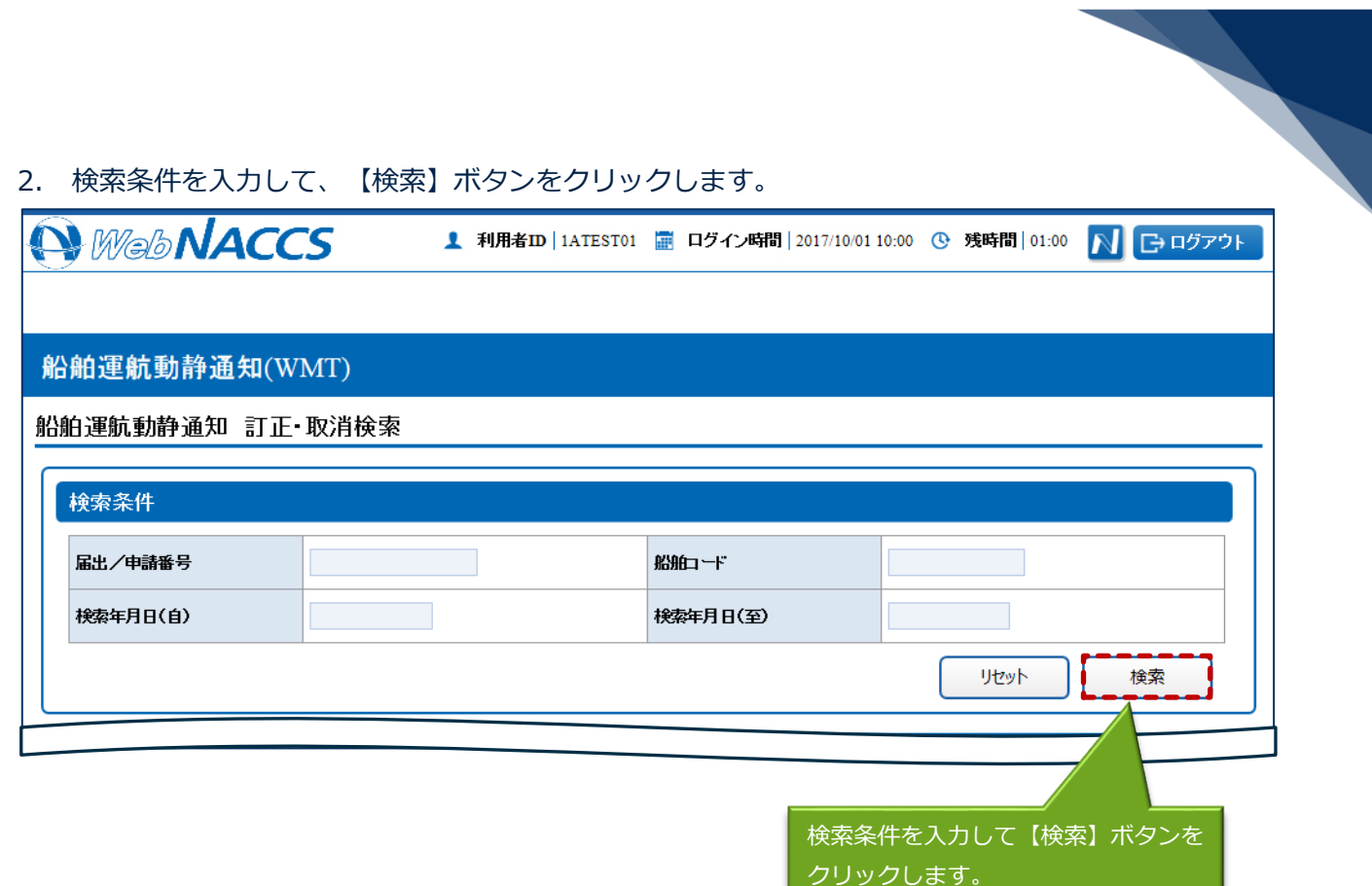

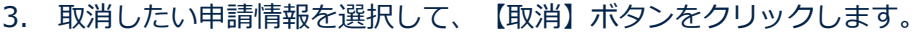

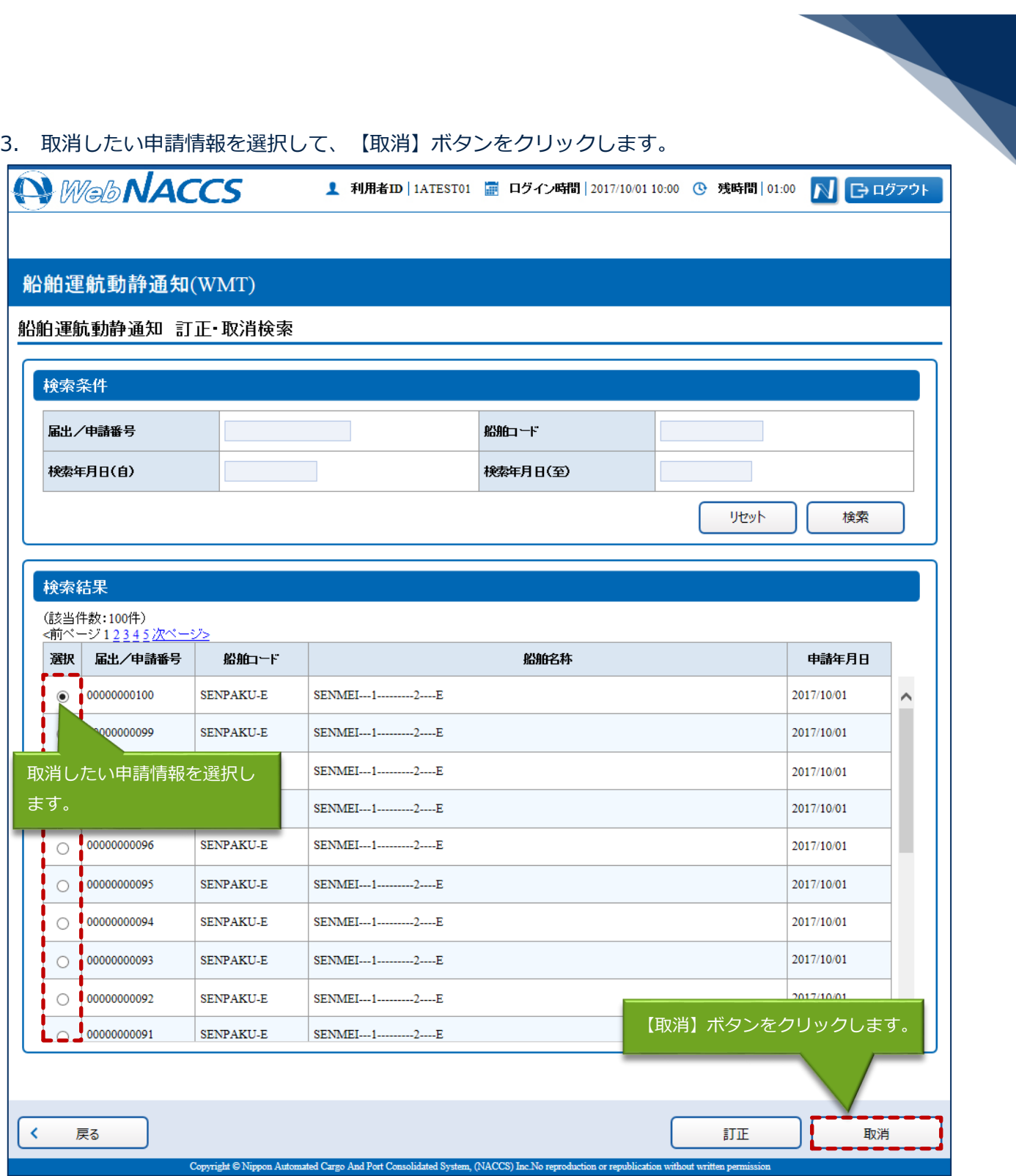

4. 書類名のリンクをクリックすると申請ごとに取消画面が表示されるので、申請内容を確認し、複数 または個別に送信を行ってください。

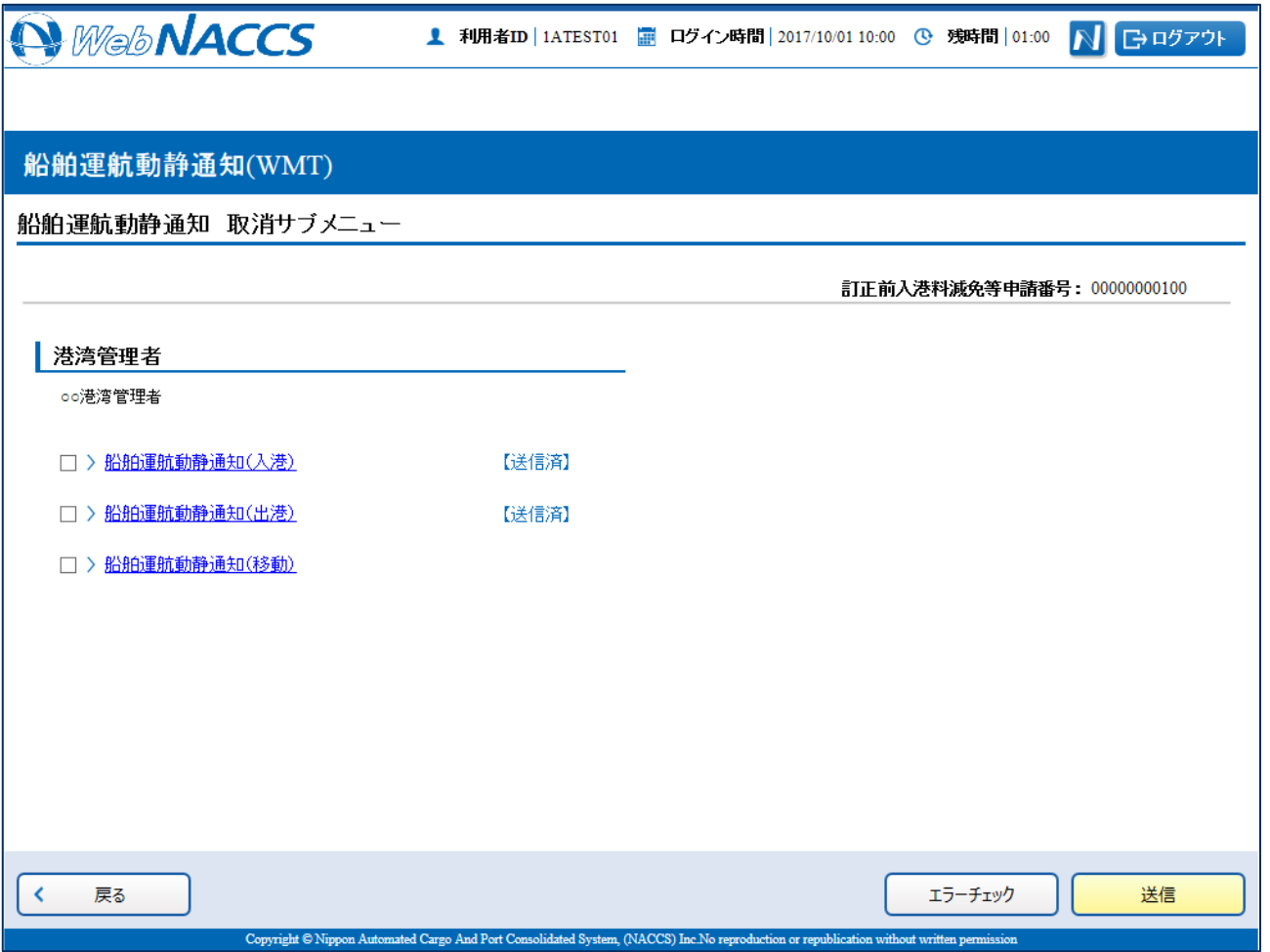